# **KEDACOM**

# **User Manual for HD IR Dome Camera**

Version 03 (July, 2017)

### Trademark

Kedacom<sup>™</sup> and **KEDACOM**<sup>™</sup> are trademarks of Suzhou Keda Technology Co., Ltd. in China and various other countries. All other trademarks mentioned in this document are the property of their respective holders.

# Suzhou Keda Technology Co., Ltd.

131 Jinshan Road New District, Suzhou, 215011 People's Republic of China http://www.kedacom.com/en Tel: +86-512-68418188 Fax: +86-512-68412699

### © 2017 Suzhou Keda Technology Co., Ltd. All rights reserved.

Without the prior written permission of Suzhou Keda Technology Co., Ltd., any reproduction, translation or retransmission of all or any part of this document for any purpose in either electronic or mechanical form is not allowed.

### Notice

The information in this document is subject to change without notice. Every effort has been made in the preparation of this document to ensure accuracy of the contents, but all statements, information, and recommendations in this document do not constitute a warranty of any kind, express or implied. Suzhou Keda Technology Co., Ltd. is not responsible for printing or clerical errors.

i

# **Target Audience**

Administrators and Operators of Video Surveillance Products

### **Document Version**

Version 03

### **Applicable Models**

IPC427-D120-N, IPC427-D020-N

# **Related Document**

Quick Start Guide

# Convention

| Icon     | Convention                                                               |  |  |  |  |
|----------|--------------------------------------------------------------------------|--|--|--|--|
| <b>i</b> | Notices and warning: necessary supplement of operations                  |  |  |  |  |
|          |                                                                          |  |  |  |  |
| Sign     | Convention                                                               |  |  |  |  |
| BOLD     | Menu, e.g. Drag to Zoom                                                  |  |  |  |  |
| >        | Connector between menus of<br>different level, e.g. Settings ><br>Camera |  |  |  |  |

# **Safety Instruction**

These instructions are intended to ensure that the user can use the product correctly to avoid danger or property loss. Please read this Guide carefully before using the product, and keep it properly for future reference. If the product cannot work normally or is damaged because the user does not follow the safety instructions, we shall not assume any responsibility.

Before installation, please follow the instructions below:

# Instructions

- 1. Please adopt power supply in the safety voltage range.
- 2. If the product does not work properly, please contact your dealer or the nearest service center. Never attempt to disassemble or repair the product yourself in any way.
- 3. Do not drop the camera or subject it to physical shock.
- 4. When cleaning the lens, please use a rubber dust blower to remove dust on the lens or filter, and use dry soft cleaning cloth to remove the dirt on camera surface. For some hard dirt, user can apply some detergent to the cleaning cloth and wipe gently. Never apply any volatile solvent, such as ethanol, benzene and diluents, to avoid damage to surface coating.
- 5. Do not focus the camera lens on strong light such as the sun or incandescent lamp. The strong light can cause overexposure or light leak (not camera malfunction), which may shorten camera lifetime.
- 6. Do not expose the camera in the environment not defined in the Manual. Maintenance and fee due to exposure of product in the wrong conditions will be user's responsibility.
- 7. Indoor Dome Camera cannot be installed at rainy or wet places. If the Indoor Dome Camera has a

connecting rod on the bracket, make sure there is no hole on the rod to avoid water.

- 8. Outdoor Dome Camera must be completely sealed to avoid dampness. Make sure there is no hole on the connecting rod of bracket to avoid water.
- 9. While shipping the camera, pack it in the factory packing or use materials with equivalent quality.
- 10. When it is necessary to replace a part, please contact your dealer in advance and replace the part with specified model or part of the same features. We shall not assume any responsibility for problems caused by unauthorized replacement.
- 11. Do not shield the sensor at front of the lens housing.
- 12. When power off the camera, reboot it after 30 seconds.

# Anti-thunder and Anti-surge

The camera adopts built-in anti-thunder technology and can withstand instant 4KV thunder when it is well grounded. To prevent damage caused by thunders exceeding the built-in anti-thunder level, an independent anti-thunder engineering must be carried out. When installing it outdoor, please note the following tips to reduce damage efficiently such as thunder.

- 1. The distance between the signal
- 2. wire and the high-tension apparatus or high voltage cable should be at least 50m.
- 3. Try to route cables along the eave when installing outdoor.
- 4. When installing camera in an open field, route cables inside sealed steel pipes under the earth and ground the pipes with one point. Never route cables in aerial way.
- 5. In heavy thunderstorm area or high-tension zone (such as high voltage transformer substation), an extra superpower anti-thunder apparatus and lightning rod must be installed.
- 6. The anti-thunder and grounding design of outdoor apparatus and wires must consider the anti-thunder requirements of the building and conform to the requests of national and industrial standards.
- 7. The system must be grounded with equipotential. The grounding apparatus must be anti-interference and electrically safe. It cannot be short-circuited or hybrid connected to the null line of high-voltage power grid. When it is grounded independently, the ground impedance is ≤4Ω and the earth lead section surface must be ≥25mm<sup>2</sup>.
- The anti-thunder grounding wire of the dome camera uses multi-strand copper cable with section surface ≥4mm<sup>2</sup> (strand diameter about ≥2.3mm).

# Contents

| © 20 | 17 Suzhou Keda Technology Co., Ltd. All rights reserved                    | i  |
|------|----------------------------------------------------------------------------|----|
| Noti | ce                                                                         | i  |
| Targ | et Audience                                                                | ii |
| 1.   | Product Brief                                                              | 3  |
| 2.   | Product Appearance                                                         | 4  |
| 3.   | Startup                                                                    | 5  |
| 3.1  | •                                                                          |    |
| 3.2  |                                                                            |    |
| 3.2  | 2.1 Modify Parameter                                                       | 5  |
| 3.2  | 2.2 Login Web Client                                                       | 6  |
| 3.2  | 2.3 Password Reset                                                         |    |
| 3.2  | 2.4 Login to the Web Client Interface                                      | 8  |
| 4.   | Product Functions                                                          | 10 |
| 4.1  | I Live View                                                                | 10 |
| 4.1  | 1.1 Toolbar Buttons                                                        | 10 |
|      | 1.2 Image Adjustment                                                       |    |
|      | 1.3 Auxiliary Function                                                     |    |
| 4.2  |                                                                            |    |
| 4.2  |                                                                            |    |
|      | 2.2 Guard Tour                                                             |    |
|      | 2.3 Preset Position                                                        |    |
|      | 2.4 Restricted Patrol                                                      |    |
|      | 2.5         Path Mode         2           2.6         Mixed Mode         2 |    |
|      | 2.6 Mixed Mode                                                             |    |
|      | 2.8 Positioning                                                            |    |
| 4.3  | 0                                                                          |    |
| 4.3  | •                                                                          |    |
|      | 3.2 Tampering                                                              |    |
|      | 3.3 Guard Line                                                             |    |
| 4.3  | 3.4 Enter Guard Area                                                       |    |
| 4.3  | 3.5 Exit Guard Area                                                        | 31 |
| 4.3  | 3.6 Object Left                                                            | 32 |
|      | 3.7 Object Removal                                                         |    |
|      | 3.8 Gathering                                                              | -  |
|      | 3.9 Audio Surge                                                            |    |
|      | 3.10 Alarm Input                                                           |    |
|      | 3.11 Abnormality Linkage                                                   |    |
| 4.4  |                                                                            |    |
|      | 4.1 Video Encoding                                                         |    |
|      | 4.2 ROI                                                                    |    |
|      | 4.4 Video Info Overlay                                                     |    |
| 4.5  |                                                                            |    |
| 4.6  | I                                                                          |    |
| 4.6  | 5                                                                          |    |
|      | 6.2 Management                                                             |    |
|      | 5.3 Playback                                                               |    |
|      | 5.4 Download                                                               |    |
| 4.6  | 6.5 Clipping                                                               |    |
| 4.7  | 7 Upgrade                                                                  | 39 |
|      | 7.1 Firmware Upgrade                                                       |    |
|      | 7.2 Web Client Upgrade                                                     |    |
| 4.7  | 7.3 Restoration                                                            | 11 |

HD IR Dome Camera

| 5. Settings                    |  |
|--------------------------------|--|
| 5.1 Network Access             |  |
| 5.1.1 Ethernet                 |  |
| 5.1.2 PPPoE                    |  |
| 5.2 Register to VMS            |  |
| 5.3 User Security              |  |
| 5.3.1 User Management          |  |
| 5.3.2 IP Filter                |  |
| 5.3.3 Security Service         |  |
| 5.4 Text Overlay               |  |
| 6. Appendix: Glossary of Terms |  |

# 1. Product Brief

High Speed Dome Camera (hereinafter referred to as Camera) is remote HD IP Camera based on IP network technology. It encodes and transmits HD video. Also, it can be deployed at any point of a surveillance network and transmits videos via public or private IP network. Applying dedicated chip system and embedded structure, it performs stably. The HD IR dome camera has efficient array IR lights, whose angles change with the chip zooming which improves the image effect of IR light at night.

#### **Live View**

Apply high-performance progressive scan sensor, with clear image and vivid color; High-performance video processing chip and efficient video encoding, providing HD video image; Support Auto IRIS, auto focus, auto white balance, backlight compensation; Support WDR, image setting, 3D noise reduction, motion detection, image flip, privacy mask; Multi-stream to fit different network bandwidth; Configurable OSD on video image;

#### PTZ

Built-in high speed PTZ, able to rotate continuously by 360° in pan and -20° ~ 90° in tilt, able to flip automatically; Support proportional PT zooming, auto watch, last spot recovery, PT restriction, scheduled task, mixed mode and etc.

#### Alarm

With audio and alarm connectors, realize functions of talkback and alarm; Motion detection and alarm linkage, make video surveillance intelligent; Support alarm linkage edit: Alarm Text Overlay, Device Output, Live View Display and etc.

#### Networking

Support static address, DHCP or PPPoE; Support NAT traversal, DNS and multicast technology

#### Storage

With SD card slot, when the network breaks down, video can be stored in local SD card; Support local snapshot, default format is .JPG; Support local recording, user can query and playback recording on PC; Support dual system backups, secure data safety.

# 2. Product Appearance

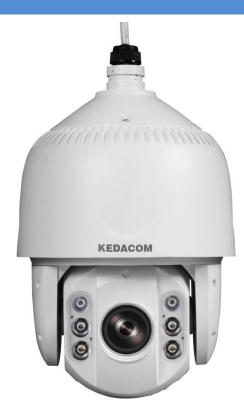

Picture 2-1 IR Dome Camera

# 3. Startup

Device installation and wiring can be referred to in the Quick Start Guide.

# **3.1 Client Installation Conditions**

- Operating System: Windows XP or newer versions
- Browser: IE7.0 or later versions, Firefox, Google Chrome (41 and below versions)
- Processor: 2.0 GHz CORE®i2 series and later version or other equivalent processors
- RAM Memory: 2GB or above
- DirectX: 9.0c

This manual will take IE7.0 as an example.

# **3.2 Initial Configuration**

### 3.2.1 Modify Parameter

1) Get IPCSearch from the attached CD.

| IPCS | earch 3.0     |               |                      |                  |                |                   |           |                 |                    | - 0          |
|------|---------------|---------------|----------------------|------------------|----------------|-------------------|-----------|-----------------|--------------------|--------------|
| Sear | rch BroadSet  | Modify Params | Login Password Reset | Batch Processing |                |                   | 💿 Languag | e 👻 📃 Setting C | olumn 💽 Export Dev | ice 🕜 Help 🔻 |
| No.  | IP            | Alias         | Device Type          | Mask             | Gateway        | MAC               | Version   | Serial Number   | Runtime            | Active State |
| 1    | 10.255.236.51 | Camera        | Camera               | 255.255.248.0    | 10.255.232.254 | 00-14-10-0F-56-7D | 7.1.4.487 | 1537007457      | 4hr.33min.53sec.   | Activated    |
|      |               |               |                      |                  |                |                   |           |                 |                    |              |
|      |               |               |                      |                  |                |                   |           |                 |                    |              |
|      |               |               |                      |                  |                |                   |           |                 |                    |              |

#### Picture 3-1 IPCSearch

(i) Notice: Camera name is subject to the search result.

2) Run IPCSearch: it will search devices in LAN automatically and display the list as shown in Picture 3-1.

3) When login to a non-activated camera for the first time, activate it first. Select the device and click "**Batch processing**". In the popup interface, set admin user's password and the email address to find back the password. Click "**Activate**" and wait for rebooting, as shown in Picture 3-2.

| Please select dev<br>Device type | rice(s) to be processed. | - Refresh ve | areion info      |          |         |     |
|----------------------------------|--------------------------|--------------|------------------|----------|---------|-----|
| IP                               | Alias                    | Device Type  | Operation Status | MAC      | Version | Run |
|                                  |                          |              |                  |          |         |     |
|                                  |                          |              |                  |          |         |     |
|                                  |                          |              |                  |          |         |     |
|                                  |                          |              |                  |          |         |     |
|                                  |                          |              |                  |          |         |     |
|                                  |                          |              |                  |          |         |     |
| ✓ Select all                     |                          |              |                  |          |         | Þ   |
|                                  | admin                    |              | Email:           |          |         |     |
| lew Password:                    |                          |              | PWD              | Confirm: |         |     |

Picture 3-2 Activate camera

4) Select a camera to be configured, click "**Modify Params**" or right click the mouse. Interface is shown in Picture 3-3. Modify parameters and fill admin user name (admin) and the password set when activating the device.

| dify Para          | ms                        |                                        |         |
|--------------------|---------------------------|----------------------------------------|---------|
| Device:            | Camera                    |                                        |         |
| MAC:               | 00-14-10-0                | F-56-7D                                |         |
| Type:              | Camera                    |                                        |         |
| Device A           | ddress                    |                                        |         |
| O Auto             | o-obtain device           | address(Open DHCP)                     | ι.      |
| 💽 Cus              | tom device ad             | dress(Close DHCP).                     |         |
| IP                 | Address:                  | 10 . 255 . 236                         | 6.51    |
| Su                 | ubnet <mark>Ma</mark> sk: | 255 . 255 . 248                        | 3.0     |
| Ga                 | ateway:                   | 10 . 255 . 232                         | 2 . 254 |
|                    | nable LDS                 | 10 . 255 . 23                          | 2 . 241 |
|                    | Domain                    | www.example.com                        | n       |
| P                  | ort:                      | 5510                                   |         |
| U                  | semame:                   | admin                                  |         |
| P                  | assword:                  |                                        |         |
| Tip:<br>Once the m |                           | aved,the device would<br>the settings. | reboot  |
|                    |                           |                                        |         |

**Picture 3-3 Modify Parameter** 

5) Click "OK" and in the popup window click "OK". Wait for rebooting.

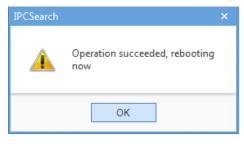

Picture 3-4 Reboot device

#### 3.2.2 Login Web Client

 After modification, the device will reboot automatically and please wait patiently. After reboot, the button will be enabled again. Please select this device again and click "Login" or double click device name to enter web client. Interface is shown in Picture 3-5.

| User Name | ۲     |
|-----------|-------|
| Password  |       |
|           |       |
|           | Login |

Picture 3-5 Web Client Login

ONotice: If log in the non-activated device through web client for the first time, user can set admin password and activate the device in the login interface, as shown below.

# (i) Notice:

- To ensure the safety of device on internet, it is strongly recommended that you set a strong password which is composed of at least 2 kinds of the following, digits, case-sensitive letters or specific symbols, and whose length ranges from 8 to 16 bits.
- 2) Please modify the password periodically and once every 3 months is recommended. If the device is used in highly risky environment, suggest modifying the password monthly or weekly.
- 3) Please keep your user name and password safe.

| User Name           | admin 🕕                                                                                                    |
|---------------------|----------------------------------------------------------------------------------------------------|
| Password            |                                                                                                    |
|                     |                                                                                                    |
| Password            |                                                                                                    |
| Confirm<br>Password |                                                                                                    |
| Claim Email         | When admin's password gets lost,<br>find it back through this email.<br>Make sure this email address is<br>safe and valid. |
|                     | Active                                                                                                    |

Picture 3-6 First login through web client

2) Input User Name and Password, and click "Login" to enter the web client interface.

#### 3.2.3 Password Reset

If user enters a wrong user name or password for the set times (default is 6 times, refer to Part 5.3.3 Security Service), the camera IP will be locked up for a certain period of time (default is 10 minutes), during which user cannot login to this camera. If user forgets the password, reset the password. Before resetting password, obtain the Command code via PC or mobile client.

1) Click "**Password Reset**" on IPCSearch interface and a window will pop up, as shown below. Click "**Copy**" behind Serial No. and click the link on this page or scan the QR code by a mobile phone.

| Password Reset                                                                                                    | ×      |
|----------------------------------------------------------------------------------------------------|--------|
| Serial No.: 76377BE503FF950CA835BE884292DD90DA9F9A0CDA13A26FCAB8A26D07234                                                                                                    | Сору   |
| Mail:       r*****e@kedacom.com         Please visit the following website:         https://ucq.kedacom.com/restorepwden.isp         Fill in the serial number and email, to complete the         password reset operation |        |
| Command: Customer Service:globalsupport@kedacom.com OK                                                                                                    | Cancel |

Picture 3-7 Password Reset

 Enter Restore Password interface and paste the Serial Number. Fill in Email address and enter the Verification Code. Click "Get Security Code".

| Restore Passwor   | ď                                                                    |
|-------------------|----------------------------------------------------------------------|
| Serial Number     | 76377BE503FF950CA835BE884292DD90DA9<br>F9A0CDA13A26FCAB8A26D0723418E |
| Email             |                                                                      |
| Verification Code | AQGH                                                                 |
|                   | Get Security Code                                                    |

Picture 3-8 Password Reset

- 3) Login to the email address to get a code and fill in "Command" in Picture 3-7 and click "OK".
- 4) A window pops up and indicates the new password (admin123). Click "**OK**" and the device will reboot.
- Re-login to the web client by the new password. To improve safety, go to Settings > System > User Security > User and modify password. Refer to 5.3.1 User Management for details.

#### 3.2.4 Login to the Web Client Interface

Enter user name and password: when login successfully for the first time, download and install the plug-in. Close browser when installing. After finishing, double-click the device in IPCSearch to open browser and enter user name and password. Interface after login is shown below.

### User Manual

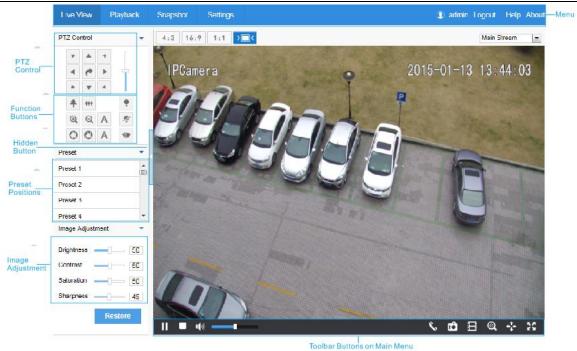

Picture 3-9 Web Client Interface

# 4. Product Functions

By web client, user can not only view live video, but also perform local snapshot and recording, and set alarm linkage.

(i) Notice: Disabled button in the web client means the model doesn't support the function. Function with \* in this

Manual means only some models support this function.

# 4.1 Live View

The default interface after user login is live view, or user can click Live View to enter the interface.

| 4.1.1                 | Toolbar Buttons                                            |                   |           |          |                             |
|-----------------------|------------------------------------------------------------|-------------------|-----------|----------|-----------------------------|
| St                    | op                                                         | Snap              | shot      | EPTZ     | Full Screen                 |
|                       |                                                            | °. п <sup>е</sup> | ).<br>∃.E | Q        | + X                         |
|                       |                                                            |                   |           | ~        | 1. KR                       |
| Pause                 | Volume Adjustment                                          | Call              | Recor     | rding    | PTZ                         |
|                       | Picture 4-1 Toolbar Button                                 | S                 |           |          |                             |
| Play/Pause            | e DII                                                      |                   |           |          |                             |
| Click this b          | outton to play or pause a viewing.                         |                   |           |          |                             |
| Stop                  |                                                            |                   |           |          |                             |
| •                     | outton to stop live view.                                  |                   |           |          |                             |
| Volume                | 0)                                                         |                   |           |          |                             |
| It is the loc         | al decoding volume. Drag the slide bar                     | to a              | adjust    | volum    | e. Click this button to     |
| disable voi           | ce and click again to enable voice.                        |                   |           |          |                             |
| Call 📞                |                                                            |                   |           |          |                             |
|                       | outton to call camera and the volume slide bar 🔽 🥅         | -                 | ap        | pears.   | . Click again to stop       |
| Snapshot              | гÔ                                                         |                   |           |          |                             |
| Click this b          | outton to capture current image.                           |                   |           |          |                             |
| Snapshot i            | ncludes Camera Snapshot 🧰 and Local Snapshot 🧰             | l. Use            | er can s  | set pict | ture saving path in         |
| Settings >            | Local Setting.                                             |                   |           |          |                             |
| (i) <sub>Notice</sub> | ð:                                                         |                   |           |          |                             |
| Camera Sr             | napshot: Camera captures an image and sends it to loca     | al clien          | it. The   | image    | quality is good, but there  |
| is some tim           | ne delay caused by network.                                |                   |           |          |                             |
| Local Snap            | oshot: Client captures an image and save it locally. The i | mage              | quality   | is ord   | inary, but there is no time |
| delay.                | _                                                          |                   |           |          |                             |
| Recording             |                                                            |                   |           |          |                             |

Click this button to start recording and click again to stop recording. Recording is saved on local PC. User can set recording file saving size and saving path in **Settings > Local Setting**.

| Local Setting                   |                      |                          |                 |      |
|---------------------------------|----------------------|--------------------------|-----------------|------|
|                                 |                      |                          |                 |      |
| Play                            |                      |                          |                 |      |
| Protocol                        | O TCP                | UDP                      |                 |      |
| Performance                     | ◯ Real-time          | Balanced                 | ⊖ Smooth        |      |
| Enable Image Noise Reduction    |                      |                          |                 |      |
| Noise Reduction Level           | [                    | 1                        |                 |      |
| Enable Vertical Synchronization | (Enabling this funct | ion will increase the CP | U Utilization.) |      |
| Display Status Info             |                      |                          |                 |      |
| Rule information display        |                      |                          |                 |      |
|                                 |                      |                          |                 |      |
| Recording                       |                      |                          |                 |      |
| Packet size                     | ○ 256M               | ● 512M                   | ⊖ 1G            |      |
| Local Recording Save Path       | C:\Users\Public\Do   | cuments\IPCWeb\Re        | c               | View |
| Clipping Save Path              | C:\Users\Public\Do   | cuments\IPCWeb\Vid       | deo\PlayBackCut | View |
| Download Save Path              | C:\Users\Public\Do   | cuments\IPCWeb\Re        | cPlayback       | View |
|                                 |                      |                          |                 |      |
| Snapshot                        |                      |                          |                 |      |
| Local Snapshot Save Path        | C:\Users\Public\Do   | cuments\IPCWeb\Pic       | \Preview        | View |
| Camera Snapshot Save Path       | C:\Users\Public\Do   | cuments\IPCWeb\Pic       | :\PuGrab        | View |
| Snapshot Save Path              | C:\Users\Public\Do   | cuments\IPCWeb\Pic       | NPlayBack       | View |
|                                 |                      |                          |                 |      |
| Download Plug-in                |                      |                          |                 |      |
| Download Plug-in                | Download Plug-in     |                          |                 |      |
|                                 | Save                 |                          |                 |      |

Picture 4-2 Snapshot and recording setting

# EPTZ 🔍

Click this button to enable the e-PTZ function. Left click and drag toward lower right to draw an area. The pixels of this area will be amplified and will cover the whole screen. Left click and drag toward upper left to draw an area, then image will recover.

# PTZ 👎

Click the button to zoom. Left click and drag toward lower right to draw an area. The pixels of this area will be amplified and will cover the whole screen. Left click and drag toward upper left to draw an area, then the image will recover. Double click a point in the image and the point will be centered.

# Status Info 🔤

Click this button to display the frame rate and bit rate of the live video. This button is hidden by default. To enable this function, go to Settings > Local Setting > Play, check "**Display Status Info**" and click "Save".

# Full Screen 👪

Click this button to display full screen. Double click or press Esc to exit.

#### 4.1.2 Image Adjustment

#### 4.1.2.1 Focus

The function of focusing is to make image clear.

In the interface of Live View, click (Focus Near), (Focus Far) or A (Auto Focus). Alternatively, go to Settings > Camera > Image > Focus, and select "Manual" for Focus Mode. Go to Settings > Camera > Image > Focus, select "Continuous Focus" and the camera will focus automatically every time the system triggers focusing.

Go to **Settings > Camera > Image > Focus**, select "**Single Focus**" and the camera will focus automatically only once when the system triggers focusing.

Go to **Settings > Camera > Image > Focus**, select "30cm/ 1m/ 2m/ 5m/ 10m" from the dropdown list of Min Focus Distance (i.e. the min. focus distance for the lens, the lens will be unable to focus automatically when the distance is less than the selected distance).

#### 4.1.2.2 Aperture

The function of aperture is to control the amount of input light. A large aperture allows more light and thus the image is brighter.

In the interface of Live View, click (Aperture+)/ (Aperture-) and adjust aperture.

Go to **Settings > Camera > Image > Exposure**, select "DC-IRIS Auto/ DC-IRIS Manual" for **Aperture Mode** and drag the slide bar of **Aperture Sensitivity** to adjust aperture. Auto mode is suggested.

#### 4.1.2.3 Brightness

The image will look completely or partially dark and hard to recognize in low light condition. Web client provides the following methods to increase image brightness and ensure surveillance quality.

#### \*Enable IR Light or Laser

In low light situation, IR lamp can be started to get better surveillance images. Click 📍 to enable and 🌋 to disable.

# Increase Image Brightness

In the interface of Live View, click Image Adjustment and show the parameters, or go to Settings > Camera > Image > Image Adjustment and drag the slide bar of brightness.

#### Longer Time of Shutter

Camera shutter time means the cycle of the sensor calculating light input amount. Therefore, the longer the shutter is, the brighter the image will be.

# UNotice: If the target object is moving fast, this method is not applicable.

Go to **Settings > Camera > Image > Exposure**, user can set Shutter Mode (Auto/ Manual) and Shutter Lower Threshold or Shutter Level.

#### **Increase Gain**

Camera gain means photo-sensibility, the sensitivity level of a sensor to light. A high gain requires less light exposure for low light condition.

# (i) Notice: However, the higher the gain is, the more noise points there will be and the worse

#### the image will be. Auto mode is suggested.

Apply default values, or select "Auto" and set Gain Upper Threshold in **Settings > Camera > Image > Exposure**. If selecting "Manual", drag the slide bar to adjust gain level.

#### Enable WDR

WDR can provide optimal exposure when there is strong background light. Go to **Settings > Camera > Image > Image Enhancement**, select "WDR" in the drop-down list of Dynamic Adjustment and drag the slide bar of WDR Sensitivity.

#### Enable HLC

The HLC function can avoid unclear image caused by strong light interference.

Go to **Settings > Camera > Image > Image Enhancement**, select "HLC" in the drop-down list of Dynamic Adjustment and drag the slide bar of HLC Level.

#### Enable Backlight

Backlight compensation can also provide optimal exposure when there is strong background light, but it may cause whitening of the bright part of the image.

Go to **Settings > Camera > Image > Image Enhancement**, select "Backlight Auto/ Backlight Manual" in the drop-down list of Dynamic Adjustment and drag the slide bar of Backlight Sensitivity. When selecting "Backlight Manual", user can set or select Backlight Area in the live view image and the system will refer to the brightness of this area.

#### Anti-flicker

When there are floating cross stripes on the image under indoor fluorescent lamp, select the correct anti-flicker frequency (50Hz/ 60Hz/ Natural Light) in **Settings > Camera > Image > Exposure** to solve the problem.

#### 4.1.2.4 White Balance

The basic concept of white balance is "to restore white objects to be white regardless of the color temperature of the light source". It can compensate color cast in pictures taken in specific light source.

Go to **Settings > Camera > Image > White Balance**, select white balance mode from the drop-down list.

When selecting "**Manual**", drag the slide bar of White Balance R (red) Gain and White Balance B (blue).

#### 4.1.2.5 Night Cut

Day (Night) mode means the image switches to color (B/W), thus to get optimal images for day (sufficient light source) and night (insufficient light source) conditions.

Go to Settings > Camera > Image > Night Cut, select night cut mode.

#### Day

Select Day from the dropdown list of Night Cut mode and disable IR lamp (only some models support), and the image will become colored.

#### Night

Select Night from the dropdown list of Night Cut mode and enable IR lamp (only some models support), and the image will become black and white.

#### Auto

Select Auto (gain triggered) or Auto (photosensor triggered) from the dropdown list of Night Cut mode and configure Sensitivity / Photosensitivity, Latency and Night Cut Threshold. The system will switch day/night mode automatically.

#### Scheduled Day / Night

In this mode, camera switches to day/night mode automatically in the preset period of time. When selecting Scheduled Day/Night from the dropdown list, click Edit Time, and edit Day Mode Start Time and Day Mode End Time in the popup interface.

#### 4.1.2.6 Noise Reduction

When there are many noise points caused by environment and camera lens, Noise Reduction function can be enabled to adjust images.

Go to **Settings > Camera > Image > Image Enhancement**, enable 2D/ 3D Noise Reduction and drag the slide bar to adjust 2D/ 3D Noise Reduction level. When selecting "Disable", this function will be disabled.

#### 4.1.2.7 Defog

This function is suitable for outdoor foggy scene and after enabling it, the camera is able to see through the fog.

Go to **Settings > Camera > Image > Image Enhancement**, select "Defog" from the dropdown list of Image Enhancement and drag the slide bar of Defog Sensitivity.

#### 4.1.2.8 EIS

EIS function is to prevent image flicker when the camera is zoomed in too much.

Go to **Settings > Camera > Image > EIS**, select "Enable" from the dropdown list of Mode and drag the slide bar of EIS Level.

#### 4.1.2.9 Rotate and BNC

Go to **Settings > Camera > Image > Rotate and BNC**, select Mirror Mode from the drop-down list, options including Left and Right, Up and Down, Center and Disable. When the image is reverse, set through this menu.

Cameras with BNC output ports will be able to output analog images directly after enabling BNC output.

Select BNC output mode from the dropdown list of BNC output, options including PAL (25 frames) and NTSC (30 frames).

|                                            | Image Adjustment   |                        |    |
|--------------------------------------------|--------------------|------------------------|----|
| 2 a IPCater at IPCa. 2015-08-25 19 (11:01) | mage Aujusunent    |                        |    |
|                                            | Brightness         |                        | 50 |
|                                            | Contrast           |                        | 50 |
|                                            | Saturation         |                        | 50 |
|                                            | Sharpness          |                        | 50 |
|                                            | Exposure           |                        | 4  |
| 1 1                                        | Focus              |                        | 4  |
|                                            | White Balance      |                        |    |
|                                            | Night Cut          |                        | *  |
| Effect parameters                          | Night Cut          | Scheduled Day/Night    |    |
|                                            | Image Enhancement  |                        |    |
|                                            | 2D Denoising       | Enable                 |    |
|                                            | 2D Noise Reduction |                        | 50 |
|                                            | 3D Noise Reduction | Enable                 |    |
|                                            | 3D Noise Reduction |                        | 50 |
|                                            | Dynamic Adjustment | Disable                |    |
|                                            | Image Enhancement  | Defog 🗸                |    |
|                                            | Defog Sensitivity  |                        | 50 |
|                                            | EIS                |                        | 4  |
|                                            | Rotate and BNC     |                        |    |
|                                            | Mirror Mode        | Disable V              |    |
|                                            | BNC Output         | Disable<br>PAL<br>NTSC |    |
| Picture 4-3 Ro                             | otate and BN       | NC                     |    |

### 4.1.3 Auxiliary Function

#### \*Wiper

Wiper is used to clean the glass dome. In the PTZ control part of the Live View interface, Click enable wiper and click again to disable it.

The wiper will stop automatically after 10 brushes. Click

1

to enable it again if necessary.

# 4.2 PTZ Control

The camera is equipped with digital PTZ, which is suitable for wide range monitoring and enlarges the field of view. User can control PTZ via web client. In the PTZ control part of the **Live View** interface, user can control PTZ manually, as is shown below:

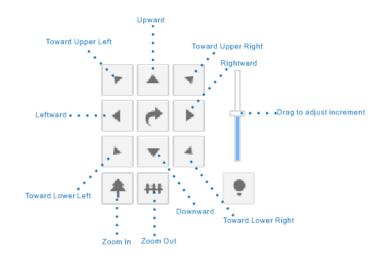

| PT | Z Cor | ntrol |   |     | • |
|----|-------|-------|---|-----|---|
|    | ٣     |       | 4 |     |   |
|    | •     | ¢     | • | -   |   |
|    |       | ▼     | 4 |     |   |
|    | *     | ##    |   | •   |   |
|    | ⊕,    | Q     | А | Ņ   |   |
|    | 0     | ٥     | А | 1/1 |   |

Picture 4-4 PTZ Control

### Form 4-1 Buttons on PTZ Control Panel

| Button       | Explanation                                                                                                    |
|--------------|----------------------------------------------------------------------------------------------------|
|              | Click the 8 direction buttons to control the pan and tilt rotation of the PTZ;<br>Click and the camera will patrol in pan; click again to stop;<br>Drag the slide bar to adjust camera rotation step length. The larger the faster. |
| <b>*</b> *** | Click on to zoom in and object is magnified;<br>Click on to zoom out and object is narrowed.                                                                                                    |
| <b>Q A</b>   | Click on to focus nearby object clear and distant object will become misty;<br>Click on to focus distant object and nearby object will become misty;<br>Click on to focus automatically.                                            |
| 0 0 A        | Click on to enlarge aperture and the image becomes bright;<br>Click on to narrow aperture and the image becomes dark;<br>Click on to adjust aperture automatically.                                                                 |
| •            | Auxiliary function buttons, subject to actual models.<br>Click to enable (IR) light;<br>Click to disable (IR) light;<br>Click to enable/ disable wiper.                                                                             |

Notice: The rotation range of SDI output indoor dome camera is 0~358°. The PTZ holder will stop rotation when reaching its pan limits. Please strictly follow the *Quick Start Guide* during installation. The functions of preset position loading and path patrol won't be affected.

#### 4.2.1 Basic Configuration

Go to **Settings > Camera > PTZ > Basic Config**. Perform basic configurations to the PTZ and set Last Spot Recovery.

#### **Basic Config**

**Patrol Speed Level**: the speed level when the PTZ patrols, the larger the value is, the faster the speed is; otherwise, the speed is slower.

**Preset point speed level**: the speed to load preset position, the larger the value is, the faster the speed is; otherwise, the speed is slower.

Zoom Speed Level: the speed level of focusing, the larger the value is, the faster the speed is.

**Enable Auto PT Speed**: check this option and the auto PT speed function will be enabled, i.e. the dome camera changes according to the zooming factor of PTZ control automatically. When it zooms in, the dome camera moves slower automatically; when it zooms out, the dome camera moves faster automatically.

PTZ position display format: support display according to azimuth angle or PT position.

Tilt Angle Range: the rotation angle range in tilt direction, -15° ~ 90°.

#### Last Spot Recovery

Check it to enable last spot recovery function.

**Last Spot Recovery**: Before the dome camera is powered off, it stays at a position for a certain period of time and this position is remembered by the system. When the camera is powered again, it can restore to the position before powering off. If the stay time of the camera at the last spot before powering off is shorter than the specified time, it will recover to the last but one position when being powered again.

Recovery Mode: select Last Spot Recovery from the dropdown list and set Recovery Time. Click "Save".

Load Preset When Power On: when the dome camera is powered off and powered on again, it will recover to the set preset position directly. Select Load Preset When Power On in the dropdown list of Recovery Mode, and choose a preset No., and click "Save".

| Ba | sic Config | Guard Tour       | Preset | Restricted Patrol  | Path Mo  | de   | Mixed Mode | Scheduled Task | Positioning |
|----|------------|------------------|--------|--------------------|----------|------|------------|----------------|-------------|
|    |            |                  |        |                    |          |      |            |                |             |
|    | Basic Cor  | nfig             |        |                    |          |      |            |                |             |
|    | PT Versi   | ion              |        | 3.0.12             |          |      |            |                |             |
|    | Patrol S   | peed Level       |        | 10                 |          | 1~40 | )          |                |             |
|    | Preset p   | oint speed lev   | el     | 40                 |          | 1~40 | )          |                |             |
|    | zoom sp    | beed level       |        | High               | •        |      |            |                |             |
|    | Enable /   | Auto PT Speed    | I      | $\checkmark$       |          |      |            |                |             |
|    | PTZ pos    | ition display fo | ormat  | According to azimu | uth di 💌 |      |            |                |             |
|    | Tilt Angle | e Range          |        | 0°~90°             | •        |      |            |                |             |
|    | Last Spot  | Recovery         |        |                    |          |      |            |                |             |
|    | Last Spo   | ot Recovery      |        |                    |          |      |            |                |             |
|    | Recover    | y Mode           |        | Last Spot Recover  | у 💌      |      |            |                |             |
|    | Recover    | y Time           |        | 60                 |          | 30~3 | 360 (s)    |                |             |
|    |            |                  |        | Save               |          |      |            |                |             |

**Picture 4-5 Basic Config** 

#### 4.2.2 Guard Tour

Guard Tour means the dome camera can perform preset operations if not receiving any command in a specific period of time (i.e. the Waiting Time in the setting interface). After stopping PTZ operations for a certain period of time, user can enable the Guard Tour function.

**Pan Mode:** Camera rotates in pan direction from 0° to 360° automatically. The Waiting Time is 1 minute by default (configurable).

**Tilt Mode:** Camera patrols vertically from -15° to 90° automatically within its limits. The Waiting Time is 1 minute by default (configurable).

**Load Preset:** After user stops operating on the camera for a certain period of time, the camera will return to a preset position automatically. The Waiting Time is 3 minutes by default (configurable). Please refer to the part of preset position for setting steps.

**Path Mode:** After user stops operating on the camera for a certain period of time, camera will enable Path Mode automatically. The Waiting Time is 1 minute by default (configurable). Please refer to the part of path mode for setting steps.

**Frame Mode:** In every key frame interval, camera rotates automatically in pan direction by 90°. The Waiting Time is 1 minute by default (configurable).

#### **Random Mode**

Camera patrols automatically and randomly in pan direction. The Waiting Time is 1 minute by default (configurable).

#### **Panoramic Mode**

Camera patrols panoramically from -15° to 90° in tilt direction and from 0° to 360° in pan direction. The Waiting Time is 1 minute by default (configurable).

#### Mixed Mode

Camera patrols automatically following the historical PTZ patrol paths in a certain period of time. The Waiting Time is 1 minute by default (configurable). Please refer to the part of mixed mode for setting steps.

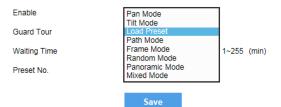

#### Picture 4-6 Guard Tour

Setting steps:

- 1) Go to Settings > Camera > PTZ > Guard Tour.
- 2) Check "Enable" and select mode from the drop-down list.
- 3) Set Waiting Time according to the mode.

#### 4.2.3 Preset Position

Preset position includes information of PT position and lens focal length. It is set by user and can be loaded, set or deleted anytime.

Setting steps:

- 1) Go to Settings > Camera > PTZ > Preset, adjust PTZ to expected position.
- 2) Select Preset No. from the drop-down list and input Preset Name.

3) Click any of the intelligent functions under the Preset Name, including Guard Line, Entry Guard Area,

**Exit Guard Area**, **Enter Guard Area** and **Gathering**. And the client will skip to the corresponding interface of intelligent function. Please refer to the part of Alarm Linkage for detailed steps.

| 2017-07-13 15:44:35 | Enab | et No. | sets | F<br>Gi<br>Er<br>Er | Alread<br>preset<br>uard L<br>htry Gu<br>kit Gua | ine<br>Iard Area<br>Ird Area<br>Jard Area |   |     |
|---------------------|------|--------|------|---------------------|--------------------------------------------------|-------------------------------------------|---|-----|
|                     |      | Set    |      |                     | Delet                                            |                                           | L | oad |

Basic Config Guard Tour Preset Restricted Patrol Path Mode Mixed Mode Scheduled Task Positioning

Picture 4-7 Preset linked to intelligent function

Click "Set" to finish preset setting. User can define different preset positions.
 Click "Load" to load the expected Preset No. and click "Delete" to remove the preset ID.

5) In the preset part of the **Live View** interface, user can also select a preset ID Preset to load, set or clear.

|       | le Pre |   |  |   | Not Se |   |  |   |  |
|-------|--------|---|--|---|--------|---|--|---|--|
| Prese |        |   |  | 7 |        |   |  | ~ |  |
| 50    |        |   |  |   |        |   |  |   |  |
|       | ▼      | 4 |  | 0 | 0      | А |  |   |  |
|       | 4      | ► |  | Ð | Q      | А |  |   |  |
| ٣     |        | ٩ |  | * | ###    |   |  |   |  |

Picture 4-8 Preset Position

### 4.2.4 Restricted Patrol

Restricted Patrol includes Manually Restricted Patrol and Auto Restricted Patrol. After enabling this function, user can define borders of PTZ patrol.

| ٣  |          | 4         | *        | *** |        |          |    |  |  |  |  |
|----|----------|-----------|----------|-----|--------|----------|----|--|--|--|--|
| •  | 4        | •         | Ð        | Q   | А      |          |    |  |  |  |  |
|    | ▼        | 4         | 0        | 0   | А      |          |    |  |  |  |  |
| _  | 50       |           |          |     |        |          |    |  |  |  |  |
|    |          |           |          |     |        |          |    |  |  |  |  |
| Re | stricted | d Patrol  |          |     |        |          |    |  |  |  |  |
|    |          |           |          |     |        |          |    |  |  |  |  |
| IV | ianuai   | ly Restr  | Icted    |     |        |          |    |  |  |  |  |
| P  | atrol    |           |          |     |        |          |    |  |  |  |  |
|    |          |           | _        |     |        |          |    |  |  |  |  |
| A  | uto Re   | estricted | l Patrol |     |        |          |    |  |  |  |  |
|    |          |           |          |     |        |          |    |  |  |  |  |
|    |          |           |          | Let | ft Res | trictio  | n  |  |  |  |  |
|    |          |           |          | Rig | jht Re | estricti | on |  |  |  |  |
|    |          |           |          | _   |        |          |    |  |  |  |  |

**Picture 4-9 Restricted Patrol** 

Setting steps:

1) Go to Settings > Camera > PTZ > Restricted Patrol.

2) Check "Manually Restricted Patrol" or "Auto Restricted Patrol", adjust the PTZ to a proper position and set it as the Left Restriction. Adjust the PTZ again to another position and set it as the Right Restriction.

3) Settings take effect right after configuration. To clear restrictions, set one position both as the left and the right restriction, then the restrictions will be cleared.

4) When enable **Manually Restricted Patrol**, user can control the PTZ manually to make it rotate between the left and right restrictions only; when enable **Auto Restricted Patrol**, the PTZ can patrol horizontally between the left and right restrictions only.

#### 4.2.5 Path Mode

Path Mode means the camera patrols around all the valid preset patrol spots on a path. After enabling this function, click any PTZ control button to disable this function. Currently, the camera supports 8 paths and the max allowed number of patrol spot on each path is 32.

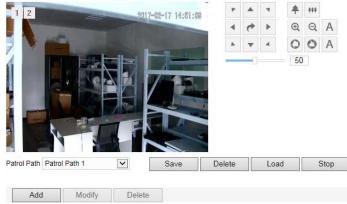

| Add         | Modif  | y Delete             |                     |                  |
|-------------|--------|----------------------|---------------------|------------------|
| Patrol Spot | Preset | Stay Time 5~1800 (s) | Enable Patrol Spots | Patrol Spot Name |
| 1           | 1      | 10                   | Already Set         | preset-1         |
| 2           | 2      | 10                   | Already Set         | preset-2         |
| 3           | 3      | 10                   | Not Set             | preset-3         |
| 4           | 4      | 10                   | Not Set             | preset-4         |
| 5           | 5      | 10                   | Not Set             | preset-5         |
| 6           | 6      | 10                   | Not Set             | preset-6         |
| 7           | 7      | 10                   | Not Set             | preset-7         |
| 8           | 8      | 10                   | Not Set             | preset-8         |

#### Picture 4-10 Path mode

#### Setting steps:

- 1) Go to Settings > Camera > PTZ > Path Mode.
- 2) Select path from the dropdown list of Patrol Path.
- 3) Click "Add". Set Patrol Spots and Stay Time in the popup interface. The max allowed number of patrol
- spots on each path is 32.
- 4) Click "Save".
- 5) Click "Delete", "Load" or "Stop" to perform respective operations.

#### 4.2.6 Mixed Mode

Mixed Mode means camera patrols automatically following the historical PTZ patrol paths in a period of time. At most 4 paths can be configured.

| ٣     |                                                               | 4 |  | *  | +++ |   |  |  |  |  |
|-------|---------------------------------------------------------------|---|--|----|-----|---|--|--|--|--|
|       | <b>(</b>                                                      |   |  | Ð  | Q   | А |  |  |  |  |
|       | •                                                             | 4 |  | 0  | 0   | А |  |  |  |  |
| _     |                                                               |   |  | 50 |     |   |  |  |  |  |
| Patro | Patrol Path Mixed Patrol Path 1                               |   |  |    |     |   |  |  |  |  |
|       | Start recording Stop Recording Delete records<br>Preview Stop |   |  |    |     |   |  |  |  |  |

Picture 4-11 Mixed mode

Setting steps:

#### 1) Go to Settings > Camera > PTZ > Mixed Mode.

2) Select Mixed Mode from the dropdown list. Click "**Start Recording**" and adjust PTZ, then it will record PTZ rotation speed, increment and zooming operations. Click "**Stop Recording**" to stop recording. Each path can record for at most 10 minutes.

- 3) Click "Preview" to browse all PTZ operations.
- 4) Click "**Stop**" to stop browsing.
- 5) Select a path and click "Delete Records" to delete all records of PTZ operations under this path.

#### 4.2.7 Scheduled Task

Enable Scheduled Task. Set durations and tasks. Camera will complete the tasks within the set durations.

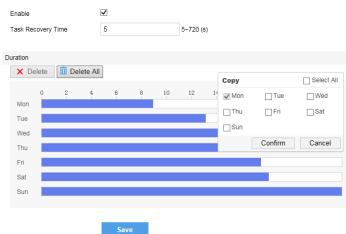

Picture 4-12 Scheduled Task

Setting steps:

1) Go to Settings > Camera > PTZ > Scheduled Task. Check "Enable".

2) Input "Task Recovery Time" (5~720s). Take 5s as example. If user performs other PTZ operations during the task, camera will recover the scheduled task in 5 seconds.

3) Set scheduled task and arming duration: the default task duration is 24 hours displaying in blue, or user can define durations up to request.

- Click any free point on the timeline and drag mouse rightward to make a blue bar as task duration for that day. Different durations cannot overlap. Click on the duration and a window like Picture 4-13 will pop up. Configure scheduled task on the window.
- As shown in Picture 4-13, select a task and configure duration. Set the start time and end time, and click "Save" to finish scheduled task setting.
- Click the icon behind the timeline and the Copy window will pop up. Check several weekdays or "Select All" and click "Copy" to copy task durations to the weekdays, as shown in Picture 4-14. Click

"Delete" in Picture 4-13 or X Delete to cancel scheduled task. Click Delete All to cancel all the scheduled tasks in one week.

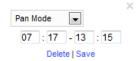

#### Picture 4-13 Edit duration

| Сору  |         | Select All |
|-------|---------|------------|
| √ Mon | 🔽 Tue   | Ved 🗸      |
| 🔽 Thu | 🔽 Fri   | 🔽 Sat      |
| Sun   |         |            |
|       | Confirm | Cancel     |

Picture 4-14 Copy

#### 4.2.8 Positioning

#### Go to Settings > Camera > PTZ > Positioning.

#### Zero Correction

When the PTZ goes out of step or rotates abnormally, zero correction is necessary. After zero correction, camera will return to the mechanical zero position automatically both in pan and tilt directions. Click "**Pan/Tilt Zero Correction**" to perform.

Clicking the reset icon , not only the pan and tilt directions will return to mechanical zero position, but the digital movement of the camera will also restore to the original position.

| ۲ <b>*</b> H                           |
|----------------------------------------|
| < /> </td                              |
| • • • • O O A                          |
| 50                                     |
|                                        |
| Pan/Tilt Zero Correction               |
| Pan/Tilt Zero Pan/Tilt Zero Correction |
| Correction                             |
|                                        |
| Positioning                            |
| Present Coordinate X:42.24 Y:-38       |
| 1163611 0661411816 7.42.24 156         |
| Horizontal Coordinate                  |
| Vertical Coordinate                    |
|                                        |
| Horizontal Positioning                 |
| Vertical Positioning                   |
| Azimuth Positioning                    |

**Picture 4-15 Positioning** 

#### Positioning

Present Coordinates: show the coordinates of current PTZ position.

**Horizontal Positioning**: fill the target Horizontal Coordinate and click "Horizontal Positioning", then the PTZ will rotate to the target pan position.

**Vertical Positioning**: fill the target Vertical Coordinate and click "Vertical Positioning", then the PTZ will rotate to the target tilt position.

#### \*Azimuth Positioning

Azimuth means the PTZ camera faces to the due north. If azimuth positioning is done, when user enables "PTZ" OSD, it will show the live direction of the PTZ camera.

 Go to Settings > Camera > PTZ > Basic Config to select PTZ position display format: display according to azimuth angle or PT position.

| Ba | sic Config | Guard Tour                                                                                                    | Preset | Restricted Patrol  | Path Mode | Mixed Mode | Scheduled Task | Positioning |
|----|------------|----------------------------------------------------------------------------------------------------|--------|--------------------|-----------|------------|----------------|-------------|
|    |            |                                                                                                    |        |                    |           |            |                |             |
|    | Basic Cor  | ic Config Guard Tour Preset Basic Config PT Version Patrol Speed Level Preset point speed level coom speed level PTZ position display format Tilt Angle Range Last Spot Recovery Last Spot Recovery Recovery Mode |        |                    |           |            |                |             |
|    | PT Versi   | ion                                                                                                    |        | 3.0.12             |           |            |                |             |
|    | Patrol S   | peed Level                                                                                                    |        | 10                 | 1~4       | 40         |                |             |
|    | Preset p   | oint speed lev                                                                                                    | el     | 40                 | 1~4       | 40         |                |             |
|    | zoom sp    | eed level                                                                                                    |        | High               |           |            |                |             |
|    | Enable /   | Auto PT Speed                                                                                                    | I      | V                  |           |            |                |             |
|    | PTZ pos    | ition display fo                                                                                                    | ormat  | According to azimu | uth di 💌  |            |                |             |
|    | Tilt Angle | e Range                                                                                                    |        | 0°~90°             | -         |            |                |             |
|    | Last Spot  | Recovery                                                                                                    |        |                    |           |            |                |             |
|    | Last Spo   | ot Recovery                                                                                                    |        |                    |           |            |                |             |
|    | Recover    | y Mode                                                                                                    |        | Last Spot Recover  | у 💌       |            |                |             |
|    | Recover    | y Time                                                                                                    |        | 60                 | 30-       | -360 (s)   |                |             |
|    |            |                                                                                                    |        | Save               |           |            |                |             |

Picture 4-16 PTZ position display format

- 2) Rotate the PTZ camera to a specific position and click "Azimuth Positioning". Save this position and set it as the due north direction.
- 3) Go to Settings > Camera > OSD, and check "PTZ". Click "Save".
- 4) On Live View interface, it displays the north direction. The direction of the pointer is the azimuth of the camera.

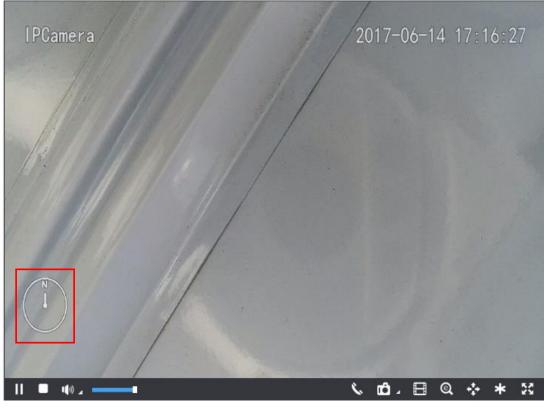

Picture 4-17 Azimuth Positioning- according to azimuth angle

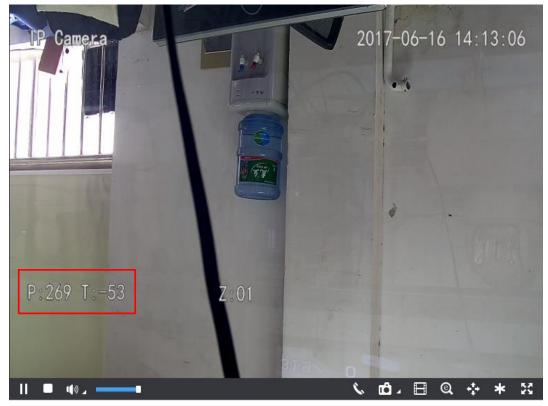

Picture 4-18 Azimuth Positioning- according to PT position

# 4.3 Alarm Linkage

Alarm linkage is the system reaction after an alarm signal is received. It is to raise watch man's attention to handle the event.

The alarm signal comes from the alarms triggered in the set surveillance areas such as motion detection and tampering or alarm input devices such as smoke detector.

Alarm linkage reaction includes Alarm Text Overlay, Snapshot or triggering alarm output device (such as alarm bell). Explanations are as follows:

Acoustic Alarm: when an alarm is triggered, generate sound alarming (it requires the IP camera to connect with an audio output device).

**Report to Management System**: when an alarm is triggered, report it to the VMS (it requires the VMS to support this function).

**Recording Linkage:** when an alarm is triggered, start video recording automatically. Need to install a storage card.

Text Overlay: when an alarm is triggered, display alarm text on the screen.

Snapshot: when an alarm is triggered, capture the image automatically. Need to install a storage card.

**Alarm Output**: it means linking to an alarm output device. It requires the camera to support alarm output function and has connected with an alarm output device.

Email Notice: when an alarm is triggered, send an e-mail to the e-mail address automatically.

Notice: Go to Settings > Network > Other Protocols > SMTP to set the e-mail address. SMTP (Simple Mail Transfer Protocol) is a group of rules for sending email from source address to target address and it determines the transition method of email.

| DDNS | PPPoE      | K-SNMP     | 802.1X   | QoS    | UPnP     | SNMP     | SMTP   |       |
|------|------------|------------|----------|--------|----------|----------|--------|-------|
|      |            |            |          |        |          |          |        |       |
| S    | MTP Serv   | er         | [        |        |          |          |        |       |
| P    | ort        |            |          | 25     | 1~65     | 535      |        |       |
| S    | ender      |            |          |        |          |          |        |       |
| s    | ender Add  | ress       | E-mail a | ddress | s for se | nding a  | larm e | mail  |
| S    | erver Auth | entication | 6        | ✓      |          |          |        |       |
|      | ser Name   |            |          | root   |          |          |        |       |
| P    | assword    | Us         | er name  | and p  | asswo    | rd of SN | ITP se | erver |
| Т    | opic       |            |          | IPCMa  | ail      |          |        |       |
| A    | ttachment  |            | [        |        |          |          |        |       |
| F    | ile Format |            | [        | Pic    |          | `        | •      |       |
| R    | eceiver    |            |          |        |          |          | +      |       |
|      |            | E          | -mail ac | ldress | for rec  | eiving a | larm e | mail  |
|      |            |            |          |        |          |          | -      |       |
|      |            |            |          | S      | ave      |          |        |       |
|      |            | Pic        | ture 4-  |        |          |          |        |       |

#### 4.3.1 Motion Detection

Detect movement features in the defined area. Once the movement exceeds the defined sensitivity, an alarm will be triggered.

| tion Detection              | Tampering     | Guard Line          | Exit Guard Area   | Enter Guard Area | Object Left | Object Removal | Gatheri |
|-----------------------------|---------------|---------------------|-------------------|------------------|-------------|----------------|---------|
| lio Surge                   | rumporing     | Stard Line          | Exit Outra Area   |                  | object con  | object temoral | ouncil  |
| Enable                      | ~             |                     |                   |                  |             |                |         |
| Area Setting                |               |                     |                   |                  |             |                |         |
|                             |               |                     |                   |                  |             |                |         |
|                             | 22.44         |                     | 2017-02-23 15 58. | 2                | • •         | ***            |         |
|                             |               |                     |                   | 4 6              | • •         | QA             |         |
|                             |               |                     |                   | × ×              | - 50        | O A            |         |
|                             |               |                     |                   | Y                | 51          | ,              |         |
|                             |               |                     |                   |                  |             |                |         |
| -04145 J 181                | 193           |                     | 16 02001          | 55               |             |                |         |
| 05D4<br>05D3                |               |                     |                   | 1                |             |                |         |
|                             |               |                     |                   |                  |             |                |         |
| Area Setting                |               | Stop                | Clear All         |                  |             |                |         |
| Sensitivity                 |               | Stop                | 4                 |                  |             |                |         |
| PTZ Linkage                 |               | Edit                | 4                 |                  |             |                |         |
|                             |               | Luit                |                   |                  |             |                |         |
| Duration                    | te 🛅 Del      | lete All            |                   |                  |             |                |         |
| ∧ Deic                      |               |                     |                   |                  |             |                |         |
| Mon                         | 2             | 4 6                 | 8 10              | 12 14            | 16 18       | 20 22          | 24      |
| Tue                         |               |                     |                   |                  |             |                |         |
| Wed                         |               |                     |                   |                  |             |                |         |
| Thu                         |               |                     |                   |                  |             |                |         |
| Fri                         |               |                     |                   |                  |             |                |         |
| Sat                         |               |                     |                   |                  |             |                |         |
| Sun                         |               |                     |                   |                  |             |                |         |
|                             |               |                     |                   |                  |             |                |         |
| Linkage Type                | (Normal Linka | age)                |                   |                  |             |                |         |
| Acoustic Al                 | arm 🗌         | ]                   |                   |                  |             |                |         |
| Report to                   | ~             | ]                   |                   |                  |             |                |         |
| Manageme                    | nt System     |                     |                   |                  |             |                |         |
| Recording L                 | .inkage       | ]                   |                   |                  |             |                |         |
| Text Overla                 | y 🔽           | ]                   |                   |                  |             |                |         |
| Snapshot                    |               | ]                   |                   |                  |             |                |         |
|                             | e 🗌           | -                   |                   |                  |             |                |         |
| Email Notic                 | • _           | ]                   |                   |                  |             |                |         |
| Email Notic<br>Linkage Type | _             |                     |                   |                  |             |                |         |
|                             | (Other Linkag |                     | 1                 |                  |             |                |         |
| Linkage Type                | Other Linkag  | e)                  |                   |                  |             |                |         |
| Linkage Type                | Other Linkag  | e)<br>]Alarm Output |                   |                  |             |                |         |

#### **Picture 4-20 Motion Detection**

Motion detection supports full area detection and max 4 user-defined areas. The default is full area detection.

1) Go to Settings > Event > Intelligent Function > Motion Detection, and check "Enable".

2) Click "Clear All" and then "Edit" and the image will be divided into 16 columns and 12 lines of small squares. Click a square, drag toward lower right and click "Stop". Then the area is the detected area and it turns purple red. A camera can support max 4 motion detection areas at the same time. Draw an area toward upper left that contains the defined area, or click the defined squares one by one to clear setting, or click "Clear All" to clear setting.

3) Drag the slide bar to adjust **Sensitivity**. The higher the value is, the more sensitive it is to the small moving objects in the specific active area.

4) Set arming duration: the default duration is 24 hours displaying in blue, or user can define durations up to request.

- Click any free point on the timeline and drag mouse rightward to make a blue bar as task duration for that day. Different durations cannot overlap. Click on the duration and a window like Picture 4-19 will pop up. Configure scheduled task on the window.
- As shown in Picture 4-19, select a task and configure duration. Set the start time and end time, and click "Save" to finish scheduled task setting.
- Click the icon behind the timeline and the Copy window will pop up. Check several weekdays or "Select All" and click "Copy" to copy task durations to the weekdays, as shown in Picture 4-14. Click "Delete" in Picture 4-18 or X Delete to cancel scheduled task. Click Delete All to cancel all the scheduled tasks in one week.

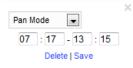

### Picture 4-21 Edit duration

5) Check "Linkage Type". It is the alarm output method when motion detection triggers an alarm. If checking snapshot, when motion detection triggers an alarm, the system will capture an image. Go to Settings > Storage > Snapshot to set image format, resolution and quality, and enable "Event Snapshot" and set Time Interval and Number of Snapshots.

6) Click "Save".

#### 4.3.2 Tampering

In the surveillance scene, if the camera's field of view is blocked by something, it will be unable to monitor normally. At this time, the tampering detection algorithm can detect that the camera lens has been blocked and will trigger an alarm. It supports max 1 detection area.

Go to **Settings > Event > Intelligent Function > Tampering** and configure. Please refer to **Motion Detection** part for setting steps.

| 20 AC 1 1 1 1 1 1                                                                                                    | pering       | Guard Line | Exit Guard Area   | Enter Guard Area | Object Left | Object Removal | Gatheri |
|----------------------------------------------------------------------------------------------------|--------------|------------|-------------------|------------------|-------------|----------------|---------|
| o Surge                                                                                                    |              |            |                   |                  |             |                |         |
| Enable                                                                                                    | $\checkmark$ |            |                   |                  |             |                |         |
| Area Setting                                                                                                    |              |            |                   |                  |             |                |         |
|                                                                                                    | E            |            |                   | ۰ ۲              | ч <b>‡</b>  | +++            |         |
|                                                                                                    | P. See .     |            | 2017-02-23 15 58. | 4 🥐              | ▶ ⊕         | Q A            |         |
|                                                                                                    |              | 1          |                   | h v              | 4 0         | OA             |         |
|                                                                                                    |              |            | 1                 | N                | 50          | )              |         |
|                                                                                                    |              |            |                   |                  |             |                |         |
|                                                                                                    |              |            |                   |                  |             |                |         |
| nense                                                                                                    |              | 1          | 1 0000            | 55               |             |                |         |
| 05 <b>04</b><br>0503                                                                                                    |              |            |                   |                  |             |                |         |
|                                                                                                    |              |            |                   | 1000             |             |                |         |
| Area Setting                                                                                                    |              | Stop       | Clear             |                  |             |                |         |
| Sensitivity                                                                                                    | 0=           |            | 1                 |                  |             |                |         |
|                                                                                                    |              |            |                   |                  |             |                |         |
| Duration                                                                                                    |              |            |                   |                  |             |                |         |
|                                                                                                    | 🔟 Dele       | ete All    |                   |                  |             |                |         |
|                                                                                                    |              |            |                   |                  |             |                |         |
|                                                                                                    |              |            |                   |                  |             |                |         |
| 0                                                                                                    | 2            | 4 6        | 8 10              | 12 14            | 16 18       | 20 22          | 24      |
| 0<br>Mon                                                                                                    | 2            | 4 6        | 8 10              | 12 14            | 16 18       | 20 22          | 24      |
| Mon<br>Tue                                                                                                    | 2            | 4 6        | 8 10              | 12 14            | 16 18       | 20 22          | 24      |
| Mon<br>Tue<br>Wed                                                                                                    | 2            | 4 6        | 8 10<br>-         | 12 14            | 16 18       | 3 20 22        | 24      |
| Mon<br>Tue                                                                                                    | 2            | 4 6        | 8 10<br>-         | 12 14            | 16 18       | 3 20 22        | 24      |
| Mon<br>Tue<br>Wed                                                                                                    | 2            | 4 6        | 8 10<br>,         | 12 14            | 16 18       | 20 22          | 24      |
| Mon<br>Tue<br>Wed<br>Thu                                                                                                    | 2            | 4 B        | 8, 10<br>,        | 12 14            | 16 18       | 3 20 22        | 24      |
| Mon<br>Tue<br>Wed<br>Thu<br>Fri                                                                                                    | 2            | 4 6        | 8 10<br>          | 12 14            | 16 18       | 3 20 22        | 24      |
| Mon Tue Wed Thu Fri Sat                                                                                                    | 2            | 4 6        | 8 10<br>          | 12 14            | 16 18       | 20 22          | 24      |
| Mon Tue Wed Thu Fri Sat                                                                                                    |              |            | 8 10<br>          | 12 14            | 16 18       | 3 20 22        | 24      |
| Mon<br>Tue<br>Wed<br>Thu<br>Fri<br>Sat<br>Sun                                                                                                    |              |            | 8 1,0<br>         | 12 14            | 16 18       | 3 20 22        | 24      |
| Mon Tue Wed Thu Sat Sun Sun Inkage Type(Norma                                                                                                    | ıl Linkaç    |            | 8 1,0<br>         | 12 14            | 16 18       | 20 22          | 24      |
| Mon Tue Wed Thu Sat Sun Sun Acoustic Alarm                                                                                                    | I Linkag     |            | 8 10<br>          | 12 14            | 16 18       | 20 22          | 24      |
| Mon Tue Wed Mon Thu Sat Sat Sun Sun Acoustic Alarm Report to                                                                                                    | Il Linkag    |            | 8 1,0             | 12 14            | 16 18       | 3 20 22        | 24      |
| Mon Human Harrison Harrison Ha | Il Linkag    |            | 8 10<br>          | 12 14            |             | 20 22          | 24      |
| Mon Hon Tue Hon Hon Hon Hon Hon Hon Hon Hon Hon Hon                                                                                                    | Il Linkag    |            | 8 10<br>          | 12 14            |             | 20 22          | 24      |
| Mon Mon Tue Mon Mon Tue Mon Mon Tue Mon Mon Mon Mon Mon Mon Mon Mon Mon Mon                                                                                                    | I Linkage    |            | 8 1,0             | 12 14            | 16 18       | 3 20 22        | 24      |
| Mon Hone Hone Hone Hone Hone Hone Hone Ho                                                                                                    | ll Linkag    | je)        | 8 1,0             | 12 14            |             | 20 22          | 24      |
| Mon Mon Tue Mon Mon Tue Mon Mon Tue Mon Mon Mon Mon Mon Mon Mon Mon Mon Mon                                                                                                    | ll Linkag    | je)        | 8 10<br>          | 12 14            |             | 20 22          | 24      |
| Mon Hone Hone Hone Hone Hone Hone Hone Ho                                                                                                    | I Linkage    | je)        |                   | 12 14            |             | 3 20 22        | 24      |
| Mon Here Here Here Here Here Here Here Her                                                                                                    | Il Linkage   | je)        |                   |                  |             | 20 22          | 24      |

Picture 4-22 Tampering

# 4.3.3 Guard Line

Enable this function in the interface to detect specific area at real time. Once any object enters the guard line, an alarm will be triggered.

Go to Settings > Event > Intelligent Function > Guard Line and configure.

| Motion Detection                                   | Tampering     | Guard Line | Entry Guard Area   | Exit Guard Area                        | Enter Guard Area | Gathering |
|----------------------------------------------------|---------------|------------|--------------------|----------------------------------------|------------------|-----------|
| Enable<br>Area Setting                             | V             |            |                    |                                        |                  |           |
|                                                    |               |            | 017-07-13 15:03:23 | Preset No.<br>Enable Pre<br>Preset Nan | ne preset-       | 1         |
| programme                                          |               | 3          |                    | •                                      |                  |           |
| Associated                                         | preset bits   | Built in   | preset bits        | -                                      |                  |           |
| Guard Line I                                       | Direction     | A-> &&     | B->                | •                                      |                  |           |
| Target Filter                                      |               | E          | Edit C             | lear                                   |                  |           |
| Max and Min                                        | Target Ratio  |            |                    | 30%                                    |                  |           |
| Area Setting                                       |               | S          | top C              | lear                                   |                  |           |
| Sensitivity                                        |               |            |                    | 50                                     |                  |           |
| Duration                                           | m Dala        | - All      |                    |                                        |                  |           |
| × Delete                                           | e 🔟 Dele      | le All     |                    |                                        |                  |           |
| 0<br>Mon<br>Tue<br>Wed<br>Thu<br>Fri<br>Sat<br>Sun | 2             | 4 6        | 8 10               | 12 14                                  | 16 18            | 20 22 24  |
| Linkage Type(I                                     | Normal Linkag | e)         |                    |                                        |                  |           |
| Acoustic Ala                                       | rm            |            |                    |                                        |                  |           |
| Report to Ma                                       | nagement Sys  | tem 🗸      |                    |                                        |                  |           |
| Recording Li                                       | nkage         |            |                    |                                        |                  |           |
| Text Overlay                                       |               |            |                    |                                        |                  |           |
| Snapshot                                           |               |            |                    |                                        |                  |           |
| Email Notice                                       |               |            |                    |                                        |                  |           |
| Linkage Type(                                      | Other Linkage | )          |                    |                                        |                  |           |
| Alarm Outpu                                        | t             | Alarm      | 0utput1<br>0utput2 |                                        |                  |           |

Picture 4-23 Guard Line

Setting steps:

- 1) Check "Enable";
- 2) If the intelligent function has linked to a preset, it displays "Already Set" behind "**Enable Presets**". On this interface, user can edit or delete the set linkage;

- Behind "Programme", there are 32 numbers for selection. Select the saved set number and select a number from the dropdown list of "Associated preset bits" to link to the preset;
- 4) Select a direction from the dropdown list of Guard Line Direction, "A→", "B→" or "A→&&B→". Take "A→" as an example, when selecting this direction, only when objects move from A to B the system will detect it and trigger an alarm;
- 5) Target Filter: to set target area. Click "Edit" and drag the mouse in the scene to draw a rectangle. Click "Stop" after finishing and drag the slide bar of "Max and Min Target Ratio" (1% by default). Moving objects exceeding max and less than min will not trigger an alarm when they enter the guard line(s);
- 6) Area Setting: to set guard lines. Click "Edit" and drag the mouse in the scene to draw a guard line. User can click its starting point or end point to adjust its length and angle, and drag the slide bar of "Sensitivity" to set the guard line's sensitivity to moving objects;
- 7) **Duration**: user can set multiple durations and set different start time and end time for each duration. Please refer to Step 4) in Motion Detection part;
- 8) Check "Linkage Type" and "Save" to make settings take effect.

#### 4.3.4 Enter Guard Area

Enable this function in the interface to detect specific area at real time. Once any moving object enters the guard area, an alarm will be triggered.

Go to Settings > Event > Intelligent Function > Enter Guard Area and configure.

Setting steps:

- 1) Check "Enable";
- 2) If the intelligent function has linked to a preset, it displays "Already Set" behind "**Enable Presets**". On this interface, user can edit or delete the set linkage;
- Behind "Programme", there are 32 numbers for selection. Select the saved set number and select a number from the dropdown list of "Associated preset bits" to link to the preset;
- Target Filter: to set target area. Click "Edit" and drag the mouse in the scene to draw a rectangle. Click "Stop" after finishing and drag the slide bar of "Max and Min Target Ratio" (1% by default). Moving objects exceeding max and less than min will not trigger an alarm when they enter the guard area(s);
- 5) Area Setting: to set guard area. Click "Edit" and click mouse to draw a closed area made up of 3 to 6 points in the scene. Right click or click the starting point or end point to close the area;
- 6) Drag the slide bar of "**Sensitivity**" to set the sensitivity of the guard area to moving objects. The higher the value is, the more sensitive it is to the moving objects;
- 7) **Time Threshold**: The system will trigger an alarm after the target entering the guard area for a certain period of time, for example 5s. Time threshold can be configured and the default is 5s;
- 8) **Duration**: user can set multiple durations and set different start time and end time for each duration. Please refer to Step 4) in Motion Detection part;
- 9) Check "Linkage Type" and "Save" to make settings take effect.

| Motion Detection | Tampering     | Guard Line | Entry Guard Area   | Exit Guard Area                               | Enter Guard Area | Gathering |
|------------------|---------------|------------|--------------------|-----------------------------------------------|------------------|-----------|
| Enable           |               |            |                    |                                               |                  |           |
| Area Setting     |               |            |                    |                                               |                  |           |
|                  |               |            | 017-07-13 15:34:59 | Preset No.<br>Enable Pre<br>Preset Nar<br>Set | ne preset-       | 1         |
| programme        |               | 4          |                    | -                                             |                  |           |
| Associated       | preset bits   | 256        |                    | •                                             |                  |           |
| Target Filter    |               | E          | Edit C             | lear                                          |                  |           |
| Max and Min      | Target Ratio  |            |                    | 30%                                           |                  |           |
| Area Setting     |               | 5          | Stop C             | lear                                          |                  |           |
| Sensitivity      |               |            |                    | 50                                            |                  |           |
| Time Thresh      | hold          |            |                    | 5                                             |                  |           |
| Duration         |               |            |                    |                                               |                  |           |
| × De             | elete 🔟 🕻     | Delete All |                    |                                               |                  |           |
| Mon              | 0 2           | 4          | 6 8 1              | 0 12 1                                        | 4 16 18          | 20 22 24  |
| Tue              |               |            |                    |                                               |                  |           |
| Wed              |               |            |                    |                                               |                  |           |
| Thu              |               |            |                    |                                               |                  |           |
| Fri              |               |            |                    |                                               |                  |           |
| Sat              |               |            |                    |                                               |                  |           |
| Sun              |               |            |                    |                                               |                  |           |
| Linkage Tv       | pe(Normal Lir | (kane)     |                    |                                               |                  |           |
| Acoustic         |               |            |                    |                                               |                  |           |
|                  | Managemen     |            |                    |                                               |                  |           |
|                  | g Linkage     |            |                    |                                               |                  |           |
| Text Ove         |               |            |                    |                                               |                  |           |
| Snapshot         |               |            |                    |                                               |                  |           |
| Email No         |               |            |                    |                                               |                  |           |
| Linkage Ty       | pe(Other Link | age)       |                    |                                               |                  |           |
| Alarm Ou         | itput         |            | larm Output1       |                                               |                  |           |
|                  |               | A          | larm Output2       |                                               |                  |           |
|                  |               |            | Savo               |                                               |                  |           |

Picture 4-24 Enter guard area

#### 4.3.5 Exit Guard Area

Enable this function in the interface to detect specific area at real time. Once any moving object leaves the area, an alarm will be triggered.

Go to **Settings > Event > Intelligent Function > Exit Guard Area** and configure. Setting steps can be referred to in **Enter Guard Area**.

#### 4.3.6 Object Left

Enable this function in the interface to detect specific area at real time. When any object is left in the area, an alarm will be triggered.

Go to Settings > Event > Intelligent Function > Object Left and configure. Setting steps can be referred to in Enter Guard Area.

#### 4.3.7 Object Removal

Enable this function in the interface to detect specific area at real time. When any object is taken from the area, an alarm will be triggered.

Go to **Settings > Event > Intelligent Function > Object Removal** and configure. Setting steps can be referred to in **Enter Guard Area**.

#### 4.3.8 Gathering

Enable this function in the interface to detect specific area at real time. When moving objects exceed the sensitivity, an alarm will be triggered. After setting the area and the sensitivity is set 50%, when 50% or more of the area is covered by moving objects, an alarm will be triggered.

Go to Settings > Event > Intelligent Function > Gathering and configure. Setting steps can be referred to in Enter Guard Area.

#### 4.3.9 Audio Surge

After enabling this function, when there is audio surge, an alarm is triggered. The higher the Voice Intensity Threshold is, the more sensitive it is to voice mutation.

#### Go to Settings > Event > Intelligent Function > Audio Surge.

Setting steps:

- 1) Check "Enable";
- Drag the slide bar of Voice Intensity Threshold to adjust the detection sensitivity to voice mutation. The higher the Voice Intensity Threshold is, the more sensitive it is to Voice Mutation;
- 3) **Duration**: user can set multiple durations and set different start time and end time for each duration. Please refer to Step 4) in Motion Detection part;
- 4) Check Linkage Type and click "Save".

#### 4.3.10 Alarm Input

Camera supports connecting with on-off alarm devices. If the alarm input device is always disabled, when it alarms, the circuit will become a loop and the camera will trigger alarm output by the set alarm linkage type. If the alarm input device is always enabled, when it alarms, the circuit will become open and the camera will trigger alarm output by the set alarm linkage type.

Setting steps:

- 1) Confirm that the alarm input device is always enabled or always disabled and has been rightly connected with the alarm input port of camera.
- Go to Settings > Event > Alarm Input, and select a number from the dropdown list of Alarm Input ID (corresponding to the connected input ID).
- 3) Enter alarm name. If the alarm input device is always disabled, which means the circuit is usually open, user must select "Always Disabled" from the dropdown list of Alarm Type. If the alarm input device is always enabled, which means the circuit is usually loop, user must select "Always Enabled" from the dropdown list of Alarm Type. The default setting is "Always Disabled".
- Duration: user can set multiple durations and set different start time and end time for each duration. Please refer to Step 4) in Motion Detection part;

- 5) Check "Linkage Method".
- 6) Click "Save".

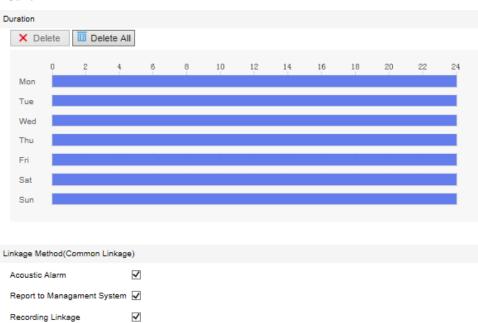

| Recording Linkage             | $\checkmark$  |
|-------------------------------|---------------|
| Text Overlay                  |               |
| Snapshot                      |               |
| Email Notification            |               |
| Linkage Method(Other Linkage) |               |
| Alarm Output                  | Alarm Output1 |
|                               | Alarm Output2 |
| PTZ Linkage                   |               |
| Preset ID                     |               |
| Copy to Alarm                 |               |
| All                           |               |

#### Picture 4-25 Alarm input

#### 4.3.11 Abnormality Linkage

Abnormality linkage means the linkage triggered when abnormality occurs. Abnormality type includes Disk Full, Disk Error and Internet Disconnected.

Setting steps:

- 1) Go to Settings > Event > Abnormality Linkage, and check "Enable".
- 2) Select type from the dropdown list of Abnormality Type.
- 3) Check Linkage Type.
- 4) Click "Save".

| Enable                       | $\checkmark$                                     |
|------------------------------|--------------------------------------------------|
| Abnormaility Type            | Disk Full<br>Disk Error<br>Internet Disconnected |
| Linkage Method(Common Linka  | age)                                             |
| Acoustic Alarm               |                                                  |
| Report to Managament Syste   | em 🖌                                             |
| Text Overlay                 |                                                  |
| Email Notification           |                                                  |
| Linkage Method(Other Linkage | )                                                |
| Alarm Output                 | Alarm Output1                                    |
|                              | Alarm Output2                                    |
|                              |                                                  |
|                              | Save                                             |
|                              |                                                  |

Abnormaility Linkage

Picture 4-26 Abnormality linkage

• Notice: Abnormalities of disk full and disk error are prompted in live view window in the format of icons, which display in the same line of system time.

# **4.4 Video Parameters**

### 4.4.1 Video Encoding

Camera supports multiple streams encoding and decoding. Multi-stream means the same video source is encoded into different streams of videos with different resolutions. User can select proper resolution to view or record according to the network bandwidth.

Go to **Settings > Camera > Video > Encoding Format**, as shown in the following picture. In the dropdown list of "Multi-Stream", select Single Stream or Dual-Stream, and the setting takes effect after rebooting.

Encoding Format ROI Privacy Mask Video Info Overlay

| Encoding Format        |                              |                        |
|------------------------|------------------------------|------------------------|
| Multi-Stream           | Single Stream<br>Dual-Stream | Effective after reboot |
| Stream Type            | Main Stream                  | •                      |
| Resolution             | 1920*1080                    | •                      |
| Bit Rate Type          | CBR                          | •                      |
| Image Quality          | Middle                       | *                      |
| Frame Rate             | 25                           | 1~25 Upper Limit       |
| Bit Rate Upper Limit   | 4096                         | 32~16384 (Kbps)        |
| Encoding Format        | H.264                        | •                      |
| Encoding Complexity    | Low                          | •                      |
| Max Key Frame Interval | 75                           | 1~250                  |
|                        |                              |                        |
|                        | Save                         |                        |

Picture 4-27 Main Stream Encoding

#### 4.4.2 ROI

Only encode specific area to ensure normal surveillance and constant resolution of the specific area under poor network.

Encoding Format ROI Privacy Mask Video Info Overlay

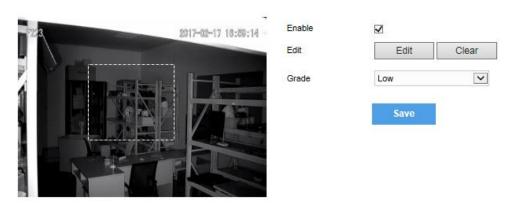

Picture 4-28 ROI

Setting steps for ROI:

- 1) Go to Settings > Camera > Video > ROI, and check "Enable".
- 2) Click "Edit", and drag a rectangle area with mouse as the specific area. Click "Clear" to cancel setting and reset.
- 3) Select encoding "Grade" from the dropdown list.
- 4) Click "Save".

Notice: When ROI is enabled, if user modifies image resolution or aspect ratio (standard screen/widescreen), the device will quit ROI automatically.

#### 4.4.3 Privacy Mask

Mask sensitive and private part of the image so as to keep sensitive information private.

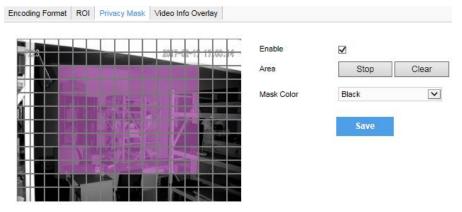

Picture 4-29 Privacy Mask

The image is divided into 16 columns and 12 rows of small squares. The max supported number of Privacy Mask area is 4. Setting steps for privacy mask areas:

- 1) Go to Settings > Camera > Video > Privacy Mask, and check "Enable".
- 2) Click "Edit", and the image is divided into 16 columns and 12 rows of small squares. Click any square and drag an area toward lower right, then this area is the privacy mask detection area, which turns purple red. Start from an undefined square and draw an area toward upper left that contains the defined area, or click the defined squares one by one to clear setting, or click "Clear" directly.
- 3) User can select "Mask Color" from the drop-down list.
- 4) Click "Save".

#### 4.4.4 Video Info Overlay

Go to Settings > Camera > Video > Video Info Overlay and configure OSD info on video.

#### GPS

Check GPS and camera coordinates will be displayed.

#### Lens Direction

Check Lens Direction and the lens direction will be displayed.

#### **Basic Intelligent Feature**

After configuring basic intelligent info (e.g. In the interface of **Settings > Event > Intelligent Function > Guard Line**, check and configure guard line function) and checking "**Basic Intelligent Feature**" and check **Rule Information Display** in Settings > Local Setting, the intelligent area will be displayed in live view video.

#### **Digital Watermarking**

Check Digital Watermarking, digital watermarking will be displayed.

Click "Save".

| Encoding Format | ROI     | Privacy Mask | Video Info Overlay |
|-----------------|---------|--------------|--------------------|
| Video Info Ove  | erlay   |              |                    |
| GPS             |         | $\checkmark$ |                    |
| Lens Direction  | on      |              |                    |
| Basic Intellig  | ent Fe  | ature 🔽      |                    |
| Digital Wate    | rmarkir | ng 🔽         |                    |
|                 |         |              | Save               |

Picture 4-30 Video info overlay

# 4.5 Snapshot

Click "**Snapshot**" on the menu bar to enter snapshot management interface. User can view or download snapshots in SD card (An SD card must be inserted in the camera).

Operation steps:

Search snapshots: search snapshots in accordance with the duration and format from the SD card.

On the snapshot list, check searched pictures and click 📩 to download.

# 4.6 Video Recording

#### 4.6.1 Configuration

Go to Settings > Storage > Recording to configure video recording and scheduled recording.

- Recording Configuration: configure Recording Type (refer to 4.4.1 Video Encoding), Code Stream Format (take effect after reboot), Prerecord and Recording Delay.
- 2) Scheduled Recording: Check to enable scheduled recording and configure durations for it.
- 3) Click "Save".

| Recordin | 9         |           |     |         |                                                                                            |       |            |            |             |             |           |            |            |             |      |
|----------|-----------|-----------|-----|---------|--------------------------------------------------------------------------------------------|-------|------------|------------|-------------|-------------|-----------|------------|------------|-------------|------|
|          |           |           |     |         |                                                                                            |       |            |            |             |             |           |            |            |             |      |
| Reco     | ording Co | onfigurat | ion |         |                                                                                            |       |            |            |             |             |           |            |            |             |      |
| Re       | cording   | Type      |     |         |                                                                                            |       |            | <b>–</b> I | f the encod | lino strean | n is disa | bled, reco | rdina is ( | unavailable |      |
|          |           | m Form    | at  |         | If the encoding stream is disabled, recording is unavailable.      Effective after reboot. |       |            |            |             |             |           |            |            |             |      |
| Pre      | erecord   |           | -   |         | Effective after reboot.                                                                    |       |            |            |             |             |           |            |            |             |      |
|          | ecording  | Delay     |     |         |                                                                                            |       |            | •          |             |             |           |            |            |             |      |
| Re       | cording   | Delay     |     |         |                                                                                            |       |            |            |             |             |           |            |            |             |      |
| Stora    | age Devi  | ice List  |     |         |                                                                                            |       |            |            |             |             |           |            |            |             |      |
|          | -         |           |     |         |                                                                                            |       |            |            |             |             |           |            |            |             |      |
|          | Disk ID   | 0         |     | Capacit | У                                                                                          | Remai | ning Space | •          | Statu       |             |           | Туре       |            | Attribu     | -    |
|          | 1         |           |     | OM      |                                                                                            |       | ом         |            | Does not    | Exist       | Loc       | al Externa | al 👘       | Read-w      | rite |
|          |           |           |     |         |                                                                                            |       |            |            |             |             |           |            |            |             |      |
| Sone     | aduled K  | ecording  |     |         |                                                                                            |       |            |            |             |             |           |            |            |             |      |
| En       | able      |           |     |         | ]                                                                                          |       |            |            |             |             |           |            |            |             |      |
| Time     | Table     |           |     |         |                                                                                            |       |            |            |             |             |           |            |            |             |      |
|          | X De      | lete      | 💼 D | elete / | AII .                                                                                      |       |            |            |             |             |           |            |            |             |      |
|          |           | 0         | 2   | 4       | 6                                                                                          | 8     | 10         | 12         | 14          | 16          | 18        | 20         | 22         | 24          |      |
|          | Mon       |           |     | ĺ.      | Ť                                                                                          | Ť     | 1          |            |             |             |           |            |            |             |      |
|          | Tue       |           |     |         |                                                                                            |       |            |            |             |             |           |            |            |             |      |
| 1        | Wed       |           |     |         |                                                                                            |       |            |            |             |             |           |            |            |             |      |
|          | Thu       |           |     |         |                                                                                            |       |            |            |             |             |           |            |            |             |      |
| 1        | Fri       |           |     |         |                                                                                            |       |            |            |             |             |           |            |            |             |      |
| 4        | Sat       |           |     |         |                                                                                            |       |            |            |             |             |           |            |            |             |      |
| 4        | Sun       |           |     |         |                                                                                            |       |            |            |             |             |           |            |            |             |      |

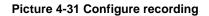

### 4.6.2 Management

HD IR Dome Camera

Go to **Settings > Local Setting > Local Setting** to configure Packet Size of video recording and set save path for video clipping and video download, as shown in Picture 4-2.

Go to **Settings > Storage > Storage Management** to configure Disk Full Strategy. Select the disk No. and click "Formatting" to empty disk storage.

| orage Management  |          |                                |        |      |           |            |
|-------------------|----------|--------------------------------|--------|------|-----------|------------|
| Disk Full Strate  | 97       | Overwrite earlier data<br>Stop |        |      |           |            |
| Storage Device Li |          | Overwrite earlier data         |        |      |           | Formatting |
|                   |          |                                |        |      |           |            |
|                   |          |                                |        |      |           |            |
| Disk ID           | Capacity | Remaining Space                | Status | Туре | Attribute | Progress   |

#### Picture 4-32 Storage strategy

#### 4.6.3 Playback

Click "**Playback**" on the menu to enter video playback interface. User can playback, clip and download recordings from SD card (An SD card must be inserted in the camera).

1) Select recording time. Select a date from the calendar. If there is background color on a date, it means there is recording on that day.

2) Click "Search" and the timeline will show durations with video recordings. Click **D** to playback the recording from beginning. Input a time under "Go to" and click **C** to start playing the video recording from this point of time.

| L   | ive    | View  |       | Play  | /bac | k    | Snapsho | ot S  | Settings |       |       |         |   |         |      |       |       | 0     | admin | Logout | Help  | About |
|-----|--------|-------|-------|-------|------|------|---------|-------|----------|-------|-------|---------|---|---------|------|-------|-------|-------|-------|--------|-------|-------|
| Мо  | onth V | /iew  |       |       |      |      |         |       |          |       |       |         |   |         |      |       |       |       |       |        |       |       |
| -   | (      | Jun   |       | 201   | 7)   | • •• |         |       |          |       |       |         |   |         |      |       |       |       |       |        |       |       |
| Sun | Mo     | n Tue | Wed   | Thu   | Fri  | Sat  |         |       |          |       |       |         |   |         |      |       |       |       |       |        |       |       |
| 28  |        |       |       | 1     | 2    | 3    |         |       |          |       |       |         |   |         |      |       |       |       |       |        |       |       |
| 4   | 5      |       | 7     | 8     | 9    | 10   |         |       |          |       |       |         |   |         |      |       |       |       |       |        |       |       |
| 11  | 12     |       | 14    | 15    |      | 17   |         |       |          |       |       |         |   |         |      |       |       |       |       |        |       |       |
| 18  | 19     |       | 21    | 22    |      | 24   |         |       |          |       |       |         |   |         |      |       |       |       |       |        |       |       |
| 25  | 26     |       | 28    | 29    | 30   | 1    |         |       |          |       |       |         |   |         |      |       |       |       |       |        |       |       |
| 2   | 3      | 4     |       | 6     |      | 8    |         |       |          |       |       |         |   |         |      |       |       |       |       |        |       |       |
| De  |        | S     | earc  | h     |      |      |         |       |          |       |       |         |   |         |      |       |       |       |       |        |       |       |
|     |        |       |       | gered |      |      |         |       |          |       |       |         |   |         |      |       |       |       |       |        |       |       |
|     |        |       | -     | -     |      |      |         |       |          |       |       |         |   |         |      |       |       |       |       |        |       |       |
|     |        | Sche  | duled |       |      |      |         |       |          |       |       |         |   |         |      |       |       |       |       |        |       |       |
|     |        | Manu  | lal   |       |      |      | 11:30   | 12:00 | 12:30    | 13:00 | 13:30 | 14:0    |   | :30 1   | 5:00 | 15:30 | 16:00 | 16:30 | 17:0  | 0 17:  | 30 18 | :00   |
| Go  | о То   |       |       |       |      |      |         |       |          |       |       |         |   | 6-15 14 |      |       |       |       |       |        |       | 1     |
| C   | 00     | : 00  | :     | 00    | Q    | 2    |         | •     |          | I     | M     | u(b)) 🗖 | - |         |      | Q,    | Ċ     | Ш     | Ŧ     | ↔      | -+    | 23    |

Picture 4-33 Video playback

ONotice: If you cannot search video recordings on the Playback interface, please confirm if an SD card has been rightly installed and then restart the web client.

#### 4.6.4 Download

Enter video playback interface and download (make sure an SD card has been rightly inserted) video recording from SD card to local PC. Download save path can be configured in **Settings > Local Setting > Local Setting**, as shown in Picture 4-2.

- 1) Enter video playback interface and click **L**. The following window will pop up.
- Configure Start Time and End Time of a video recording, check video type or all. Click "Search" and all matching videos will display on the list.
- Check needed videos and click "Download". It will show the downloading percentage bar. Click "Stop" to cancel downloading.

| Start Time                                | 2017-06-14 | ▼ 02:55:38            | End Time       | 2017-06-15 | ▼ 02:55:38    |                   |
|-------------------------------------------|------------|-----------------------|----------------|------------|---------------|-------------------|
| <ul><li>✓ All</li><li>✓ Schedul</li></ul> | ed Reco 📝  | Alarm Triggered 🗹 🛛 M | anual Recordin | Search     |               |                   |
| IC                                        | )          | Start Time            | Stop           | Time       | Fragment Type | Download Progress |
|                                           |            |                       |                |            |               |                   |
|                                           |            |                       |                |            |               |                   |
|                                           |            |                       |                |            |               |                   |
|                                           |            |                       |                |            |               |                   |
|                                           |            |                       |                |            |               |                   |
|                                           |            |                       |                |            |               |                   |
| Check All                                 |            |                       |                |            |               | Download          |
|                                           |            |                       |                |            |               | Close             |

Picture 4-34 Download video recording

#### 4.6.5 Clipping

Enter video playback interface and clip (make sure an SD card has been rightly inserted) video recording from SD card. Clipping save path can be configured in **Settings > Local Setting > Local Setting**, as shown in Picture 4-2.

When the video is being played back, click  $\blacksquare$  to start clipping and the button changes into  $\blacksquare$ . Click the button again to stop clipping.

# 4.7 Upgrade

4.7.1 Firmware Upgrade

Contact dealer for upgrade file.

#### Method 1

1) Go to Settings > System > System Maintenance > Upgrade, as shown in the picture.

| Sy | stem Maintenance    | Network test |                                                                                         |
|----|---------------------|--------------|-----------------------------------------------------------------------------------------|
|    |                     |              |                                                                                         |
|    | Reboot              |              |                                                                                         |
|    | Reboot              |              | Reboot                                                                                  |
|    | Auto Maintenance    | l.           |                                                                                         |
|    | Enable              |              |                                                                                         |
|    | Maintenance Cy      | cle          | Everyday 🔽                                                                              |
|    | Maintenance Tin     | ne           | 00:00:00  Save                                                                          |
|    | Upgrade             |              |                                                                                         |
|    | Upgrade             |              | Upgrade Business version upgrade                                                        |
|    | PT Upgrade          |              | PT Upgrade PTZ version upgrade                                                          |
|    | Configuration Man   | agement      |                                                                                         |
|    | Partial Restoration | on           | Partial Restoration All parameters restore to factory default except camera IP address. |
|    |                     |              | protocols, user info and RTSP authorization.                                            |
|    | Complete Resto      | ration       | Complete Restoration Restore to factory default                                         |
|    | Restore default l   | PT settings  | Restore default PT settings PTZ parameters related to restore factory settings          |
|    | Configuration Ex    | cport        | Export all settings to a file.                                                          |
|    | Import Paramete     | er           | Import All parameters are imported from the file except the network, device             |
|    |                     |              | name and OSD setting.                                                                   |
|    | Advanced Configu    | iration      |                                                                                         |
|    | Advanced Config     | guration     | Configuration                                                                           |

Picture 4-35 Firmware Upgrade

- 2) Click "Upgrade" and open local upgrade file (<\*.pkg> format).
- 3) During upgrading, please do nothing but waiting.
- 4) After upgrading, if it is necessary to upgrade the web client, the system will prompt to download the plug-in. Please refer to the **Web Client Upgrade** for details.

#### Method 2

- 1) Run IPCSearch and select the device from the list.
- Click Batch Processing > Upgrade to upgrade firmware of cameras for the same models simultaneously.

#### 4.7.2 Web Client Upgrade

#### Method 1

Go to Settings > Local Setting > Local Setting > Download Plug-in. Click "Download Plug-in" and follow the prompts to finish upgrade.

| ocal Setting                    |                      |                          |                  |      |
|---------------------------------|----------------------|--------------------------|------------------|------|
|                                 |                      |                          |                  |      |
| Play                            |                      |                          |                  |      |
| Protocol                        | O TCP                | O UDP                    |                  |      |
| Performance                     | O Real-time          | Balanced                 | ⊖ Smooth         |      |
| Decoded Process Mode            | O Default            | Brightness Enhand        | ce               |      |
| Enable Image Noise Reduction    |                      |                          |                  |      |
| Noise Reduction Level           |                      | 1                        |                  |      |
| Enable Vertical Synchronization | (Enabling this funct | ion will increase the CF | PU Utilization.) |      |
| Display Status Info             | $\checkmark$         |                          |                  |      |
| Rule information display        |                      |                          |                  |      |
|                                 |                      |                          |                  |      |
| Recording                       |                      |                          |                  |      |
| Packet size                     | ○ 256M               | ● 512M                   | ⊖ 1G             |      |
| Local Recording Save Path       | C:\Users\Public\Do   | cuments\IPCWeb\Re        | ec               | View |
| Clipping Save Path              | C:\Users\Public\Do   | cuments\IPCWeb\//i       | deo\PlayBackCut  | View |
| Download Save Path              | C:\Users\Public\Do   | cuments\IPCWeb\Re        | ecPlayback       | View |
|                                 |                      |                          |                  |      |
| Snapshot                        |                      |                          |                  |      |
| Local Snapshot Save Path        | C:\Users\Public\Do   | cuments\IPCWeb\Pi        | c\Preview        | View |
| Camera Snapshot Save Path       | C:\Users\Public\Do   | cuments\IPCWeb\Pi        | c\PuGrab         | View |
| Snapshot Save Path              | C:\Users\Public\Do   | cuments\IPCWeb\Pi        | c\PlayBack       | View |
|                                 |                      | _                        |                  |      |
| Download Plug-in                |                      |                          |                  |      |
| Download Plug-in                | Download Plug-in     |                          |                  |      |

Picture 4-36 Download Plug-in

#### Method 2

After firmware upgrade, please re-login web client. The page will prompt to download a new plug-in control. After downloading, the upgrade is completed. Re-login to enter the latest web client.

(i) Notice: For detailed operations on the web client, please refer to the "Help" document.

#### 4.7.3 Restoration

Go **to Settings > System > System Maintenance** and in the configuration management part, there are options of Partial Restoration and Complete Restoration.

**Partial Restoration**: click this button and all parameters will restore to factory default except camera IP address, protocols, user info and RTSP authorization.

Complete Restoration: click this button and all parameters will restore to factory default.

| System Maintenance Network test | t                                                                                       |
|---------------------------------|-----------------------------------------------------------------------------------------|
|                                 |                                                                                         |
| Reboot                          |                                                                                         |
| Reboot                          | Reboot                                                                                  |
| Auto Maintenance                |                                                                                         |
| Enable                          |                                                                                         |
| Maintenance Cycle               | Everyday 🔽                                                                              |
| Maintenance Time                | 00:00:00                                                                                |
|                                 | Save                                                                                    |
| Upgrade                         |                                                                                         |
| Upgrade                         | Upgrade Business version upgrade                                                        |
| PT Upgrade                      | PT Upgrade PTZ version upgrade                                                          |
| Configuration Management        |                                                                                         |
| Partial Restoration             | Partial Restoration All parameters restore to factory default except camera IP address, |
|                                 | protocols, user info and RTSP authorization.                                            |
| Complete Restoration            | Complete Restoration Restore to factory default                                         |
| Restore default PT settings     | Restore default PT settings PTZ parameters related to restore factory settings          |
| Configuration Export            | Export Export all settings to a file.                                                   |
| Import Parameter                | Import All parameters are imported from the file except the network, device             |
|                                 |                                                                                         |
|                                 | name and OSD setting.                                                                   |
| Advanced Configuration          | name and OSD setting.                                                                   |

Picture 4-37 Restoration

# 5. Settings

Some models may not support some of the functions stated below. User operation is subject to the actual models and clients.

# **5.1 Network Access**

The Initial Configuration part has introduced how to modify parameters via IPCSearch to make camera access to network. Camera accepts multiple methods (via Ethernet and PPPoE) to access to network. The following will introduce how to configure camera network parameters through the web client.

#### 5.1.1 Ethernet

Go to **Settings > Network > IP and Port > LAN**, as shown in the picture to configure IP Address, Subnet Mask and Default Gateway.

| LAN Port                 |                   |      |
|--------------------------|-------------------|------|
|                          |                   |      |
| IP Address Configuration |                   |      |
| IP Version               | IPV4              | ·    |
| Mode                     | Static 🗸          | ·    |
| IP Address               | 10.85.2.204       | Test |
| Subnet Mask              | 255.255.255.0     |      |
| Default Gateway          | 10.85.2.254       |      |
| Multicast Address        | 0.0.0.0           |      |
| MAC Address              | 00-14-10-11-E9-81 |      |
| MTU                      | 1500              |      |
|                          |                   |      |
| DNS Server Setting       |                   |      |
| Automatically Obtain DNS |                   |      |
| Preferred DNS Server     |                   |      |
| Alternate DNS Server     |                   |      |
|                          |                   |      |
|                          | Save              |      |

#### Picture 5-1 LAN

#### 5.1.2 PPPoE

Go to **Settings > Network > Other Protocols > PPPoE**, as shown in the picture. Input user name and password, and click "Save".

| DDNS | PPPoE    | K-SNMP | 802.1X | QoS     | UPnP | SNMP | SMTP |
|------|----------|--------|--------|---------|------|------|------|
|      |          |        |        |         |      |      |      |
| E    | nable    |        | ŀ      | ✓       |      |      |      |
| D    | HCP      |        |        | 0.0.0.0 | )    |      |      |
| U    | ser Name |        | [      | root    |      |      |      |
| P    | assword  |        |        | ••••    |      |      |      |
|      |          |        |        |         |      |      |      |
|      |          |        |        | Sa      | ave  |      |      |

Picture 5-2 PPPoE

## 5.2 Register to VMS

The camera can be registered to surveillance VMS through VSIP protocol. After the camera is rebooted, user can view camera live video at the client of VMS. This part will take VMS V2.0 as an example to introduce the registration steps.

 Login to the PMC client and enter Device interface. Click "Add" and a window pops up. Fill in Name and make sure "GB Device" is NOT checked. Select "Encoder" under the dropdown list of Type, select Model and fill in camera IP. Keep other parameters as default and click "OK".

| List Device List NRU List | LC Add Device                                                                   | × Reboot Shutd |
|---------------------------|---------------------------------------------------------------------------------|----------------|
| Add 💼 Delete 💿 Edit       |                                                                                 |                |
|                           | Sta Name: IPC-ABC * GB Device                                                   |                |
| edacom                    | Type: Encoder 💌 Model: PTZ LC series 💌 *                                        |                |
|                           | Enabled/Disabled Enabled IP: 10.85.2.220 *                                      |                |
|                           | Access Route: VMS in another NAT Front-end in another NAT 🔞                     | abled On GB    |
|                           | Disabled On: 2037-12-31 *                                                       | 37-12-31       |
|                           |                                                                                 | 57 12 31       |
|                           | Write Data: 🗹 10.85.2.220 *                                                     |                |
|                           | OK Cancel Others                                                                | 137-12-31      |
|                           |                                                                                 | 137-12-31      |
|                           | 〒 7452b5a524d94628913a87158f944898 解码器 Decoder KDM-D01E 反 10.77.128.131 kedacom | 2037-12-31     |
|                           |                                                                                 |                |
|                           | IN ON Page 1 Of 1 NO DI                                                         | 1 - 4 of 4     |
|                           | Please type your query here                                                     |                |

Picture 5-3 VSIP- Add front-end device

2) Go to camera web client: Settings > Network > Access Protocol > VSIP, as shown in the picture. Confirm that VMS registration has been finished automatically, and VMS ADDRESS (IPv4) has been written automatically, and Camera UUID and Camera Password have been generated automatically. No operation is needed.

| VSIP ONVIF GB28181 DPSS |                                         |  |  |  |  |  |
|-------------------------|-----------------------------------------|--|--|--|--|--|
|                         |                                         |  |  |  |  |  |
| Registered VMS          |                                         |  |  |  |  |  |
| VMS Method              | IP Address                              |  |  |  |  |  |
| VMS Address (IPv4)      | 224.1.1.1                               |  |  |  |  |  |
| VMS Port Number         | 5510 1~65535                            |  |  |  |  |  |
| Camera UUID             | 000000000000000000000000000000000000000 |  |  |  |  |  |
| Camera Password         | ••••••                                  |  |  |  |  |  |
| Send NAT Probe Packets  |                                         |  |  |  |  |  |
|                         |                                         |  |  |  |  |  |
| VSIP Service            |                                         |  |  |  |  |  |
| Auto Networking         | V                                       |  |  |  |  |  |
|                         | Save                                    |  |  |  |  |  |

Picture 5-4 VSIP- Register to VMS

 Login to the CU client of VMS V2.0 and confirm if the device has been registered to VMS V2.0 successfully. After the registration is successful, user can view the live video of camera through the client, as shown in Picture 5-5.

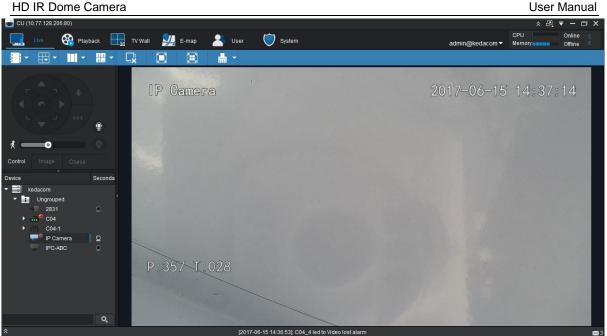

Picture 5-5 VSIP- Registration successful

# 5.3 User Security

#### 5.3.1 **User Management**

Go to Settings > System > User Security > User.

### Add:

Click "Add", and enter "User Name" and "Password" in the popup interface. Select user type from the dropdown list of "User Type", and assign operation authority to newly added user from the "Authorization List". Click "Confirm".

| User Name          | admin                                      |              |             |                         |
|--------------------|--------------------------------------------|--------------|-------------|-------------------------|
| User Marrie        | domin                                      |              |             |                         |
| Password           | •••••                                      | •••••        | ••          |                         |
|                    | Weak                                       | Good         | Strong      |                         |
|                    | Use a combi<br>alphanumeri<br>to enhance p | c special sy |             |                         |
| Password Confirm   |                                            |              |             |                         |
| User Type          | Operator                                   |              | <b>Y</b>    |                         |
| Authorization List |                                            |              |             |                         |
| View               |                                            | ~            | Playback/Pi | cture                   |
| PTZ Control        |                                            |              | Parameter 0 | Configuration           |
| Storage            |                                            |              | Reboot, Dis | cover, Auto maintenance |
| System Maintenance |                                            |              |             |                         |

#### Picture 5-6 Add user

# O Notice:

1) To ensure the safety of device on internet, it is strongly recommended that you set a strong password which is composed of at least 2 kinds of the following, digits, case-sensitive letters or specific symbols, and whose length ranges from 8 to 16 bits.

2) Please modify the password periodically and once every 3 months is recommended. If the device is used in highly risky environment, suggest modifying the password monthly or weekly.

3) Please keep your user name and password safe.

#### Delete:

Select user IP and click "Delete" to delete the user.

#### Modify:

Select user IP and click "Modify" to modify in the popup interface.

#### 5.3.2 IP Filter

By setting IP address filtering, user can manage access authentication to the web client.

White List means the IP addresses able to access to the client while Black List means the IP addresses unable to access to the client.

#### Enable:

Select filter method from the dropdown list, Black List, White List, or "Disable".

## Add:

After select filter method, click "Add" and input IP address in the popup interface, and click "Confirm". Modify:

Select the IP address from the list and click "**Modify**" to modify the IP address, and click "**Confirm**".

# Delete:

Select the IP address from the list and click "Delete". Click "Delete All" to clear all the IP addresses.

#### 5.3.3 Security Service

To improve network security, go to **Settings > System > User Security > Security Service**, and enable HTTPS login, SSH login or unauthorized login.

Check "Enable Unauthorized Login". Configure Illegal Login Retry Times and Illegal Login Lock Time. Click "Save". When user logs in and input wrong user name or password for the configured times, the user IP will be locked up for a certain period of time, during which the user cannot log in.

| User | RTSP Authorization      | IP Filter | Security service |             |  |
|------|-------------------------|-----------|------------------|-------------|--|
|      |                         |           |                  |             |  |
|      | Enable HTTPS Login      |           |                  |             |  |
|      | Enable SSH Login        |           |                  |             |  |
|      | Enable Unauthorized L   | .ogin 🛛   | 7                |             |  |
|      | Locking                 |           |                  |             |  |
|      | Illegal Login Retry Tim | es        | 6                | 3~10        |  |
|      | Illegal Login Lock Time | e         | 10               | 10~60 (min) |  |
|      |                         |           |                  |             |  |
|      |                         |           | Save             |             |  |

Picture 5-7 Security service

# 5.4 Text Overlay

Display preset text on the surveillance window, configuration steps as follows:

1) Go to Settings > Camera > OSD, as shown in the picture.

| 📝 Lable | 📝 Alarm | 📝 PTZ | OSD1 | OSD2 | C OSD3  | 🔲 0SD4         | 0                     |
|---------|---------|-------|------|------|---------|----------------|-----------------------|
|         |         |       |      | 20   | 16-12-3 | 0 11:02        | : 47                  |
|         |         |       |      |      |         |                |                       |
|         |         |       |      |      |         |                |                       |
|         |         |       |      |      |         |                |                       |
|         |         |       |      |      |         |                |                       |
|         |         |       |      |      |         |                |                       |
|         | V Lable | nera  | nera | nera | nera 20 | nera 2016-12-3 | nera 2016-12-30 11:02 |

#### Picture 5-8 OSD

- 2) Check the options in "**Content**" and preview the result in the window below. For example, if user checks "**Time**", time will be displayed in the window.
- 3) Load font: Click "Load" to load "Default Font" or other fonts. Then edit content and position according to the above steps.
- 4) Edit positions: drag the items in the window with mouse to change their positions.
- 5) Edit OSD texts: for example, if user checks OSD2, double click OSD2 textbox and input Static text or Magnification (optional) in the popup interface. Click "**OK**".
- 6) Click "Advanced" to set "Format", "Font" and "Margin".

| Advanced settings         |        |          |
|---------------------------|--------|----------|
| Format                    | Font   |          |
| Time Format: YYYY-MM-DI 🔻 | Type:  | SimHei 🔹 |
| Display Time in 2 Lines   | Size:  | Large 🔻  |
| Alarm in front of tag     |        | Custom   |
|                           | Color: | >>       |
|                           |        |          |
| Margin                    |        |          |
| Horizontal:               |        |          |
| Vertical: 1               |        |          |
|                           |        |          |
|                           |        |          |
|                           |        |          |
|                           | 0      | K Cancel |

**Picture 5-9 Advanced setting** 

| HD IR | R Dome | e Camera             |             |            |           |              |            |                     |            | User Manu     | ial    |
|-------|--------|----------------------|-------------|------------|-----------|--------------|------------|---------------------|------------|---------------|--------|
| 7)    | Click  | " <b>Save</b> " to s | ave OSD s   | etting. Th | e OSD wil | l display in | the set fo | rmat. If us         | er selects | Magnificatior | n, the |
|       | text w | vill show in t       | the magnifi | ed times.  |           |              |            |                     |            |               |        |
| OSD   |        |                      |             |            |           |              |            |                     |            |               |        |
|       |        |                      |             |            |           |              |            |                     |            |               |        |
| С     | ontent |                      |             |            |           |              |            |                     |            |               |        |
|       | / Time | 📝 Lable              | 📝 Alarm     | 📝 PTZ      | 📝 OSD1    | 🔽 OSD2       | 🔲 OSD3     | OSD4                | OSD5       | OSD6          |        |
| _     |        |                      |             |            |           |              |            |                     |            |               | _      |
|       |        |                      |             |            |           |              |            |                     |            |               |        |
|       |        | amera                |             |            |           |              | 20         | )17–06 <sup>.</sup> | -15 11     | :08:50        |        |
|       | Ala    | rm:                  |             |            |           |              |            |                     |            |               |        |
|       |        |                      |             |            |           |              |            |                     |            |               |        |
|       |        |                      |             |            |           |              |            |                     |            |               |        |
|       |        |                      |             |            |           |              |            |                     |            |               |        |
|       |        |                      |             |            |           |              |            |                     |            |               |        |
|       |        |                      |             |            |           |              |            |                     |            |               |        |
|       |        |                      |             |            |           |              |            |                     |            |               |        |
|       |        |                      |             |            |           |              |            |                     |            |               |        |
|       |        |                      |             |            |           |              |            |                     |            |               |        |
|       |        |                      |             |            |           |              |            |                     |            |               |        |
|       |        | PTZ                  |             |            |           |              |            |                     |            |               |        |
|       |        |                      |             |            |           |              |            |                     |            | Zoom2         |        |
|       |        |                      |             |            |           |              |            |                     |            | OSD1          |        |

Picture 5-10 Magnification

# 6. Appendix: Glossary of Terms

| 1080p | Resolution of 1920*1080 pixels (16:9) |
|-------|---------------------------------------|
| 720p  | Resolution of 1280*720 pixels (16:9)  |
| QXGA  | Resolution of 2048*1536 pixels (4:3)  |
| UXGA  | Resolution of 1600*1200 pixels (4:3)  |
| CIF   | Resolution of 352*288 pixels          |
| QCIF  | Resolution of 176*144 pixels          |
| HD    | High-definition                       |
| NAT   | Network Address Translation           |
| DHCP  | Dynamic Host Configuration Protocol   |
| DDNS  | Dynamic Domain Name Server            |
| IP    | Internet Protocol                     |
| MPEG4 | Moving Pictures Experts Group         |
| PC    | Personal Computer                     |
| PPPoE | Point to Point Protocol over Ethernet |
|       |                                       |